# Alfard

# Podręcznik użytkownika<br>Planowanie napromieniania systemem ALFARD<br>Wersja 3.49

Spis treści:

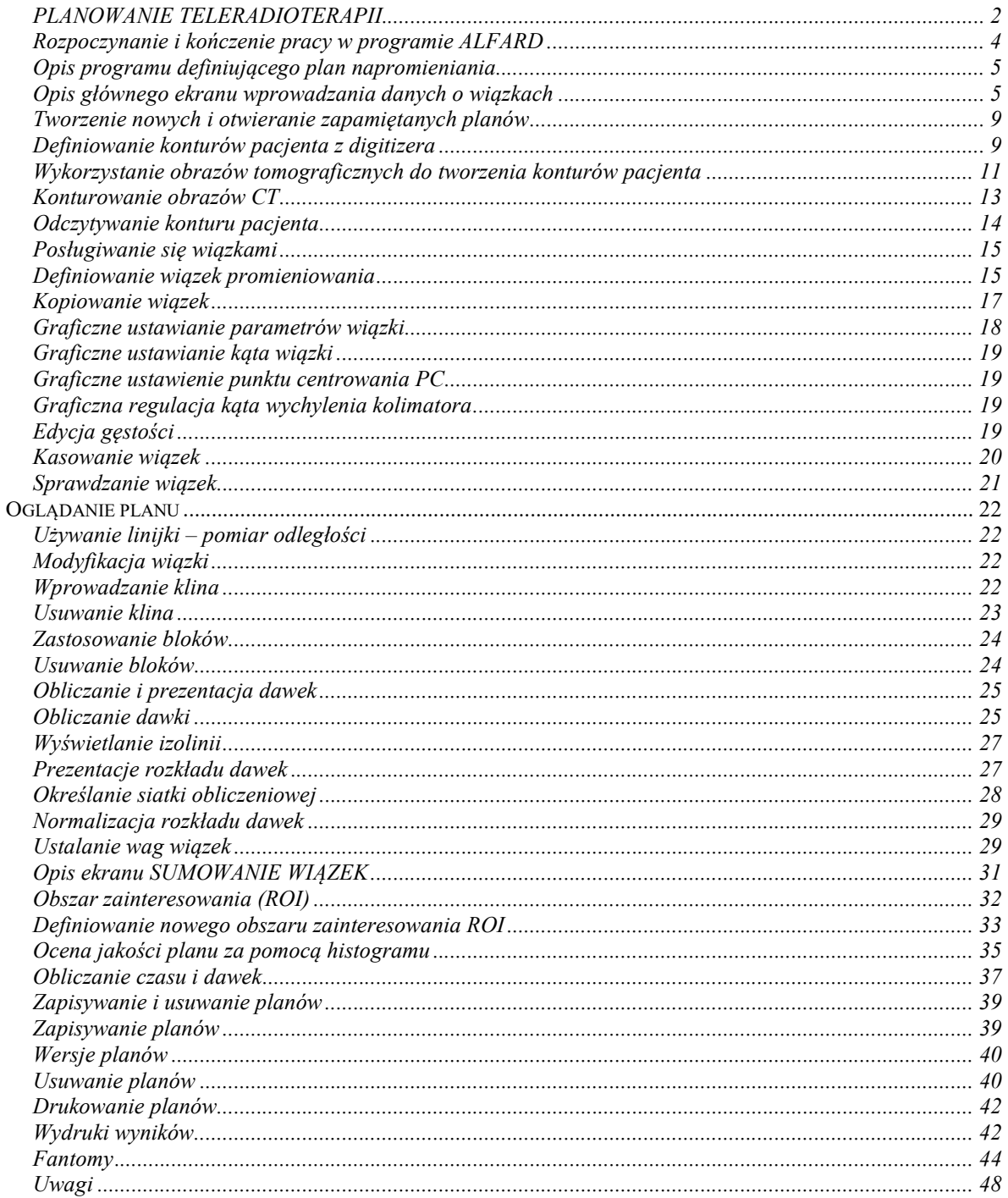

# PLANOWANIE TELERADIOTERAPII

# Schemat powiązań elementów ALFARDa

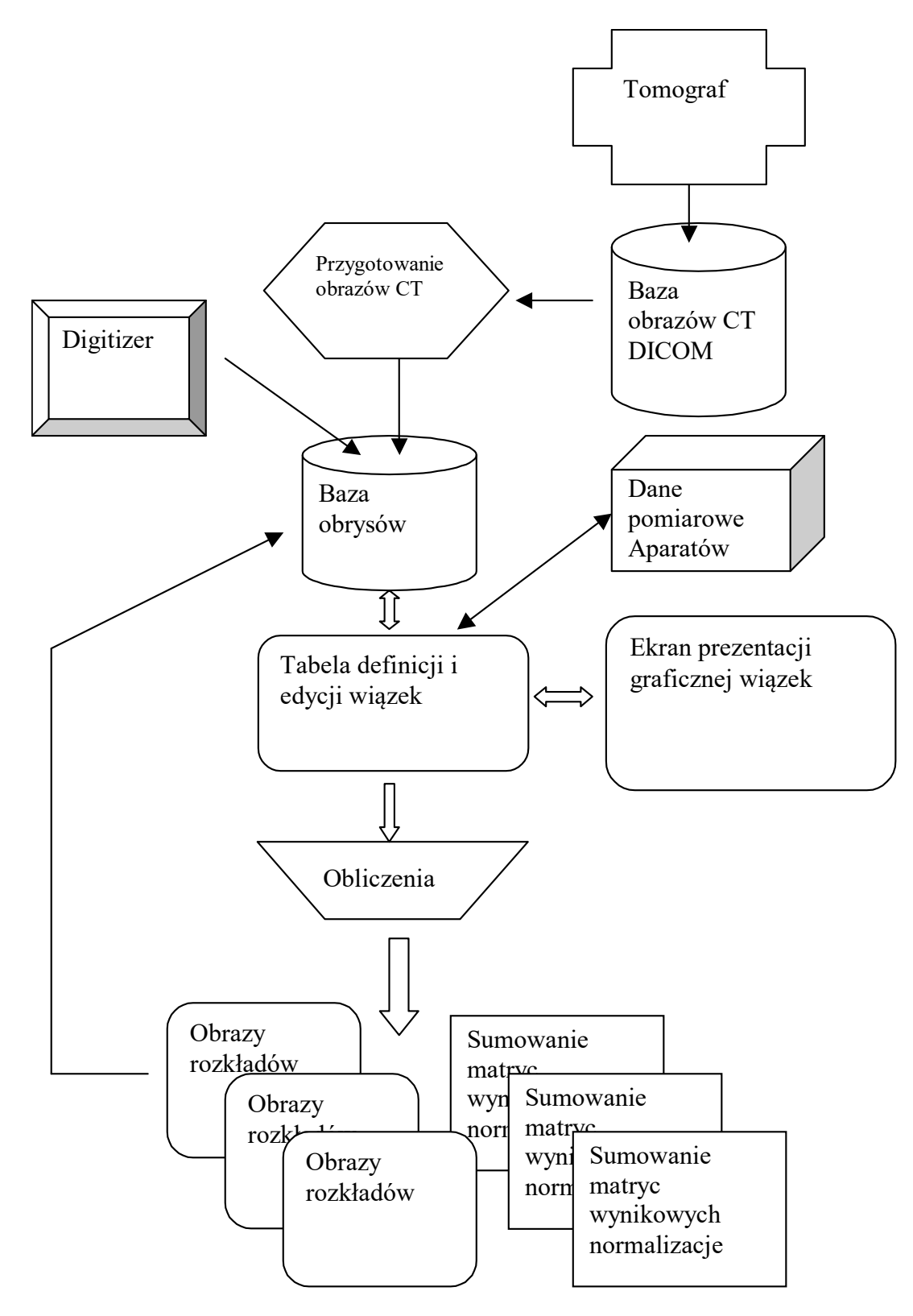

# Krótki przegląd procedur

 W module dla wiązek zewnętrznych można obliczyć rozkład dawki od wiązek fotonowych lub elektronowych, zarówno otwartych jak również z zastosowanymi modyfikatorami, takimi jak: kliny, bolusy, bloki przy zastosowaniu różnych technik.

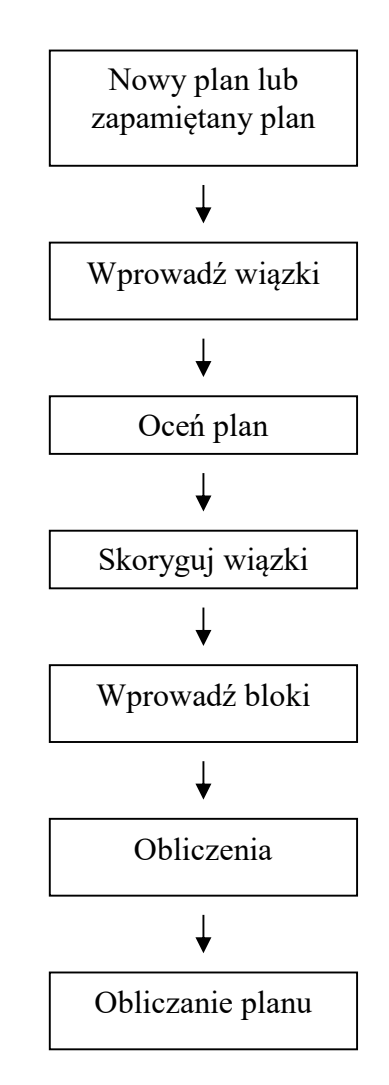

Schemat blokowy planowania leczenia.

Planowanie Teleradioterapii zawiera następujące opcje:

Wprowadzanie wiązek – definiowanie nowych wiązek, kopiowanie wiązek.

Prezentacja rozkładu dawki – umożliwia obrazowanie rozkładu dawki w postaci izolinii.

Zmiana parametrów wiązek – umożliwia zmianę parametrów wiązki, takich jak kąt ramienia, punkt wejścia wiązki, wielkość pola.

Wprowadzanie modyfikatorów – umożliwia operatorowi zastosowanie modyfikatorów w postaci filtrów klinowych, bloków, bolusów.

Obliczanie rozkładu dawki – umożliwia obliczanie rozkładu dawki. Operator może modyfikować sposób prezentowania izodoz.

Obliczanie czasu napromieniania lub liczby jednostek monitorowych w programie SUMOWANIE WIĄZEK – program ten prezentuje dawki w zadanych punktach obliczeniowych; HISTOGRAM przedstawia statystykę rozkładu dawki; SIATKA – wpływa na dokładność obliczeń.

# Rozpoczynanie i kończenie pracy w programie ALFARD

Aby uruchomić program:

1. Z menu Start wybierz kolejno: Programy  $\rightarrow$ ALFARD $\rightarrow$ Obrys

# -lub-

2. Dwukrotnie kliknij ikonę Alfard na pulpicie.

Aby zakończyć program zamknij wszystkie okna, a następnie wybierz File  $\rightarrow$  Exit.

#### -lub-

klawisz  $\boxtimes$ 

Uwaga: Przed zakończeniem programu upewnij się czy chcesz zachować zmiany.

# Opis programu definiującego plan napromieniania

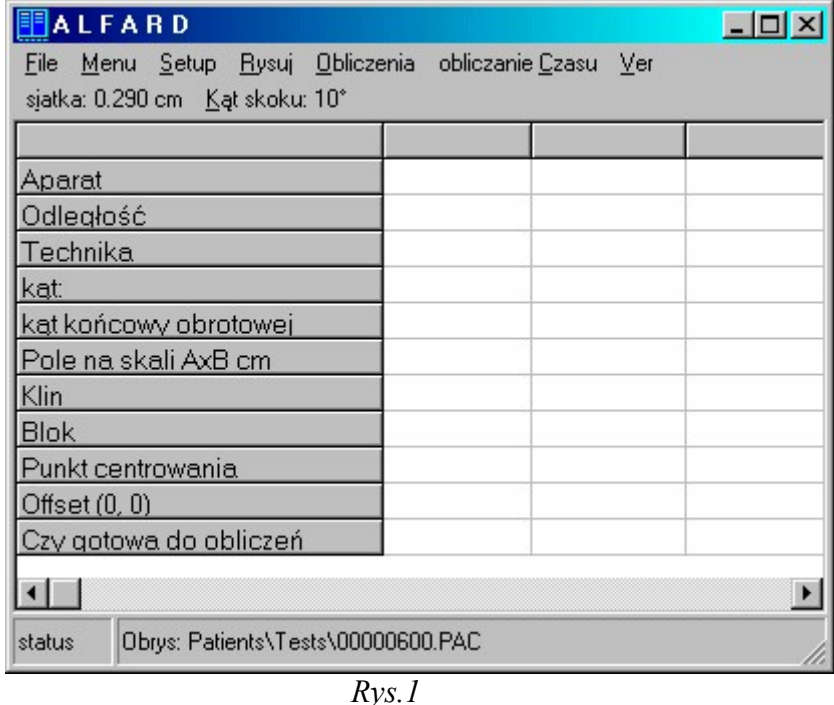

Opis głównego ekranu wprowadzania danych o wiązkach

#### Wiersz Aparat

W tym miejscu określasz energię promieniowania. Przy wyborze nowego aparatu określ wszystkie pozycje w tej kolumnie, technikę, kąt, wymiary pola itd.

#### Wiersz Technika

Wybierz technikę napromieniania:

- 1) SSD stacjonarna gdy odległość od źródła promieniowania do napromienianej powierzchni (skóry) jest a priori ustalona. Odległość od źródła promieniowania do guza zależy od położenia guza i od kierunku wiązki;
- 2) IZO stacjonarna gdy odległość od źródła promieniowania do wybranego punktu obszaru guza jest stała i równa się promieniowi obrotu źródła wokół izocentrum. Odległość od źródła do napromienianej powierzchni (skóry) zależy od głębokości położenia wybranego punktu obszaru guza i od kierunku wiązki.
- 3) IZO Obrotowa gdy wiązka promieniowania jest w ruchu. Źródło promieniowania zatacza łuk wokół pacjenta ulokowanego w osi obrotu. Odległość od źródła do osi obrotu jest stała;

# Wiersz Odległość

Są dwa sposoby określenia odległości w zależności od techniki:

- 1) W technice SSD stacjonarnej odległość źródło skóra jest stała i równa odległości izocentrycznej aparatu.
- 2) W technice Izo stacjonarna odległość źródło skóra wyznaczamy odejmując od odległości izocentrycznej głębokość guza.
- 3) W technice Izo Obrotowa odległość źródło skóra wyznaczamy odejmując od odległości izocentrycznej głębokość guza.

W technice Izo Obrotowa należy wybrać **Kat skoku** (Rys.2)

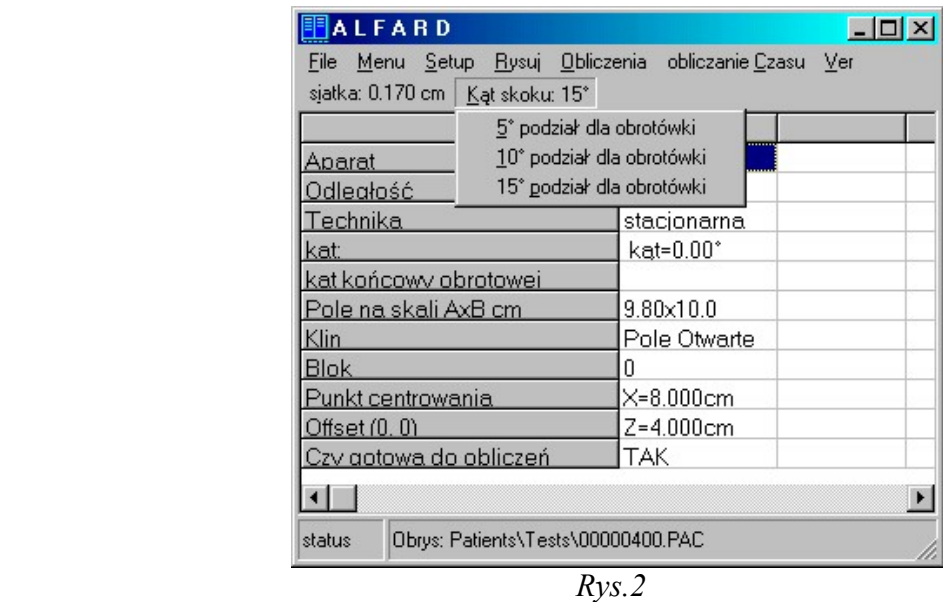

Obliczanie rozkładu dawki dla techniki obrotowej polega na sumowaniu dawek od dyskretnych wiązek rozłożonych w zakresie kąta obrotu co: 5, 10, 15 stopni. Dotyczy techniki obrotowej i określa kąty między wiązkami symulującymi napromienianie 'obrotówką'.

#### Wiersz Kąt

Wpisz kąt padania wiązki taki jak na aparacie terapeutycznym. Możesz też graficznie zmieniać kąt na tle obrysu. Aby to wykonać zaznacz całą kolumnę. Naciśnij lewy przycisk myszki bliżej punktu przecięcia osi wiązki z obrysem. Trzymając naciśnięty klawisz ustaw żądany kąt.

#### Wiersz Kąt końcowy obrotowej

 Dla techniki IZO Obrotowej wprowadza się dwa kąty: kątp i kątk – obrót od kąta kątp do kąta kątk zawsze przeciwnie do ruchu wskazówek zegara Możesz też graficznie zmieniać kąt na tle obrysu, tak jak w wierszu Kąt.

#### Oznaczenia:

Kąt – kąt względem pionu Kątp – kąt początkowy dla wiązki obrotowej Kątk – kąt końcowy dla wiązki obrotowej

# Wiersz Pole na skali AxB cm

Wymiary wiązki promieniowania A i B można zdefiniować:

- 1) na skali wymiary ustawiane na skali aparatu terapeutycznego;
- 2) na skórze wymiary jakie widać centrując polem świetlnym;
- 3) w PC wymiary pola w odległości, w jakiej znajduje się Punkt Centrowania;
- wymiar  $A$  [cm] *wymiar boku pola leżący w płaszczyźnie Obrysu*
- wymiar B [cm] wymiar prostopadły do płaszczyzny Obrysu

Płaszczyzna Obrysu jest płaszczyzną obliczeniową.

#### Wiersz Klin

 Wskaż klin, który chcesz zastosować. Następnie klikając myszką w dowolnej części obrazu graficznego ustawiasz orientację klina.

#### Wiersz Blok

#### POZWALA NA WSTAWIENIE OSŁONY (BLOKU), KTÓRA JEST W PŁASZCZYŹNIE OBLICZENIOWEJ. WYMIAR BLOKU NA POCZĄTKU JEST RÓWNY POŁOWIE WYMIARU POLA OTWARTEGO. WYMIAR TEN ZMIENIA SIĘ KLAWISZAMI "+" I "-". BLOK JEST UMIESZCZONY NA TACY W ZDEFINIOWANEJ WCZEŚNIEJ ODLEGŁOŚCI.

#### Wiersz Punkt centrowania (PC)

 PC to współrzędne X i Y, które można wprowadzić z digitizera w czasie wprowadzania Obrysu klawiszem nr 4. PC można zmieniać zarówno graficznie (patrz Graficzne ustawienie punktu centrowania) jak i wpisując liczby z klawiatury. PC wskazuje punkt w którym:

- 1) jest zadawana Waga.
- 2) będzie obliczony czas napromieniania daną wiązką.

Punkt centrowania pełni dwie funkcje:

- 1) razem z kątem określa położenie wiązki względem obrysu pacjenta.
- 2) razem z dawką w punkcie centrowania stanowi o wadze dawki danej wiązki i czasie działania tej wiązki.

#### Wiersz Offset

 Offset to punkt, który wskazuje początek układu współrzędnych. Stosowany jest głównie w technice izocentrycznej. Ustawia się go w miejscu znacznika umieszczonego na pacjencie. Współrzędne punktu centrowania odpowiadają wtedy ruchowi stołu, jaki należy wykonać aby ustawić punkt centrowania w pacjencie.

#### Wiersz Czy gotowa do obliczeń

To pole wypełniane jest automatycznie:

- 1) TAK tzn. że dane pomiarowe określone dla danej wiązki są poprawne i wiązka będzie obliczona;
- 2) NIE wiązka jest wyłączona z obliczeń, należy sprawdzić wszystkie wypełnione rubryki w szczególności poprawność wprowadzenia punktu centrowania;

Jeżeli w tym wierszu naciśniesz ENTER, to możesz wpisać Wagę Dawki i ilość frakcji dla danej wiązki:

- 1) waga dawki
	- Zadajesz dawkę pochodzącą od wskazanej wiązki, czyli WAGĘ DAWKI jest ona określana w punkcie centrowania.
- 2) liczba frakcji
	- liczba frakcji dzieli całkowity czas napromieniania i pozwala wyznaczyć czas jednej frakcji

Planowanie systemem ALFARD polega na:

- zdefiniowaniu konturów pacjenta
- zdefiniowaniu wiązek
- sumowaniu i normalizacji rozkładów dawek

 Przystępując do planowania musimy wypełnić tabelkę przedstawioną na rysunku Rys.3 jest to główny element konwersacji ALFARDa z użytkownikiem. Opisowe i liczbowe definicje z tej tabelki mają swoje odwzorowanie graficzne (Rys.4). W celu zapewnienia wygody należy tabelkę (Rys.3) umieścić na jednym monitorze, a graficzną prezentację zdefiniowanych wiązek (Rys.4) na drugim monitorze.

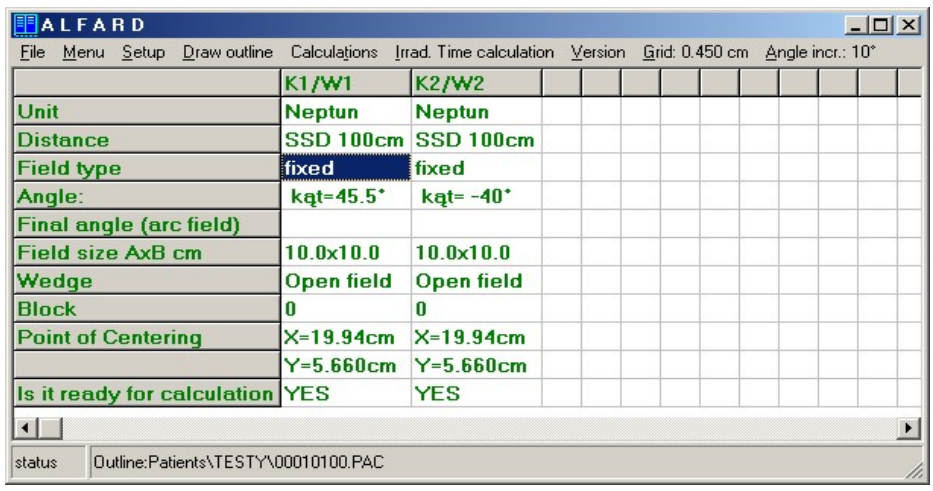

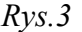

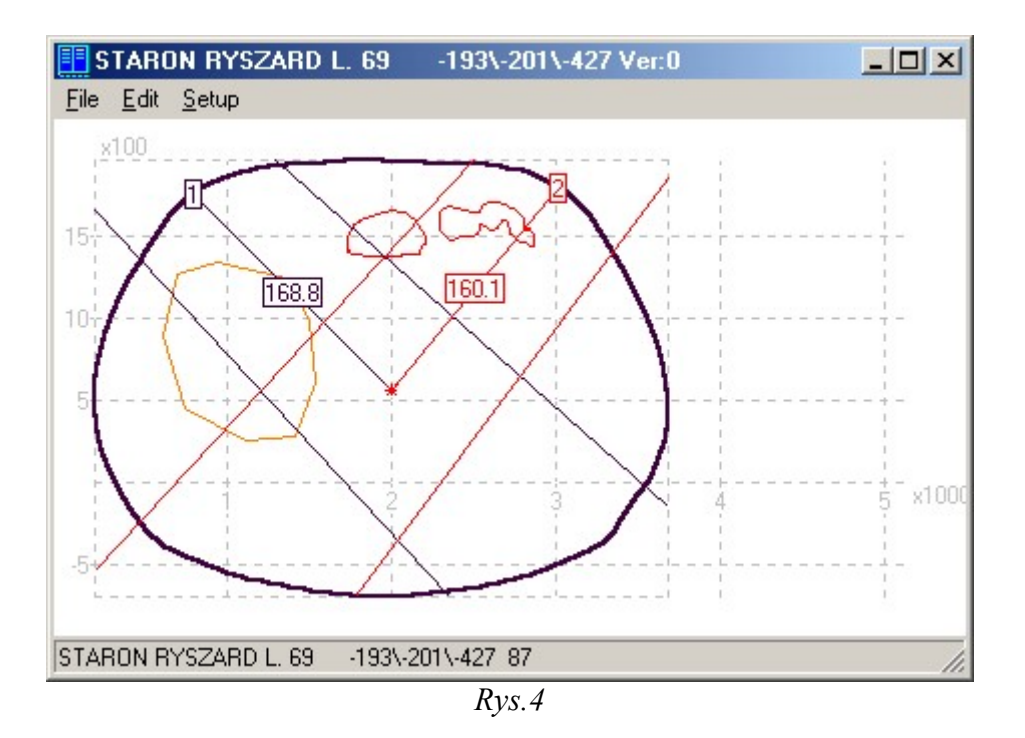

# Tworzenie nowych i otwieranie zapamiętanych planów

 Pierwszy krok jaki należy wykonać przystępując do planowania to zdefiniowanie konturu głównego pacjenta i konturów dodatkowych. Kontury pozyskujemy:

- 1) wprowadzając z digitizera
- 2) lub z obrazów tomograficznych

# Definiowanie konturów pacjenta z digitizera

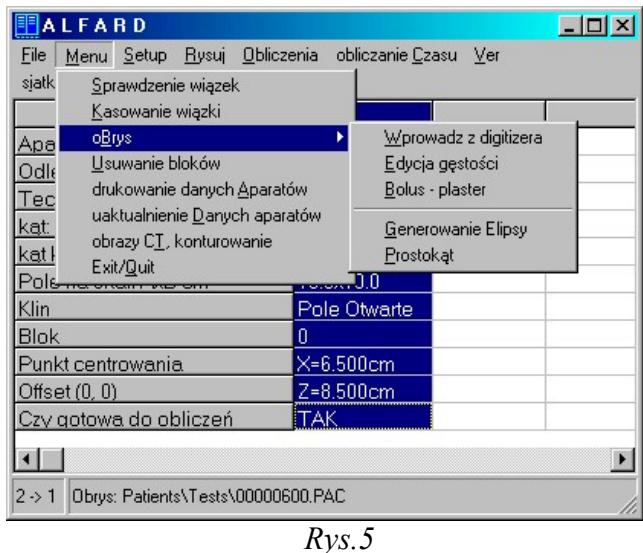

Wprowadzając obrys z digitizera należy:

- wprowadzić obrys główny (Rys.5)
- wprowadzić kontury wewnętrzne
- wprowadzić punkty centrowania
- wykonać skalowanie
- zapisać

Po wybraniu opcji oBrys => wprowadź z digitizera pojawia się nowe okno:

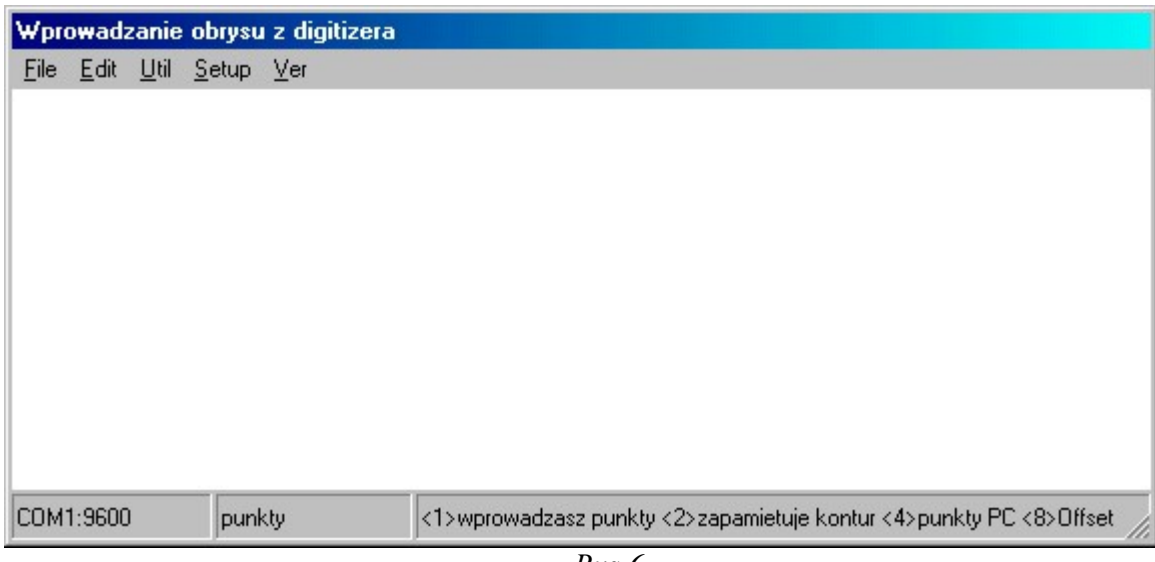

 $Rys.6$ 

Obrys wprowadzamy myszką z digitizera klikając klawiszem nr 1. Klawisz nr 2 zapamiętuje kontur, klawisz nr 4 wprowadza PC, klawisz nr 8 offset.

 Polecenia dotyczące wprowadzania obrysu pokazane są na pasku w dolnej części okna. Po wprowadzeniu konturu zewnętrznego, konturów wewnętrznych i punktu

centrowania należy wykonać skalowanie. Z menu Edit wybierz jedną z opcji jak na rysunku Rys.7

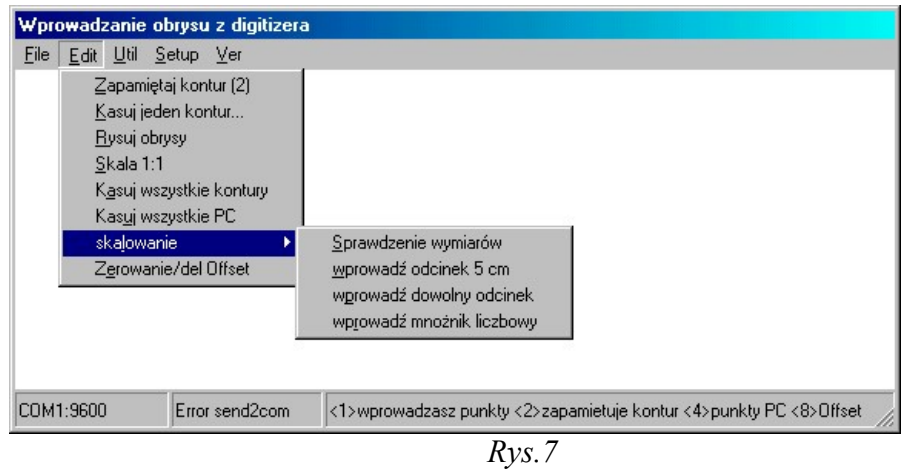

Następnie należy zapisać obrys. W menu File wybierz Zapisz obrys. Aby zapisać obrys wybierz kartotekę / grupę, np. Head . Żeby wybrać kartotekę kliknij dwukrotnie myszką na wybranej kartotece / grupie.

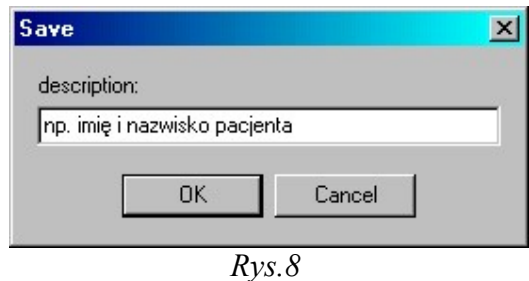

Wpisz imię i nazwisko pacjenta (Rys.8)

W celu skasowania konturu w menu Edit wybierz opcję kasuj jeden kontur... (pojawia się lista konturów).

Wybierz z listy kontur, który chcesz skasować. Wybrany kontur zostanie zaznaczony na czerwono. Jeśli chcesz skasować ten kontur wybierz Yes, zaś jeśli chcesz wybrać inny wybierz No.

# Wykorzystanie obrazów tomograficznych do tworzenia konturów pacjenta

Podstawowym źródłem informacji o konturach powinien być tomograf. Czytanie obrazów CT wymaga, aby znajdowały się one na dysku lokalnym lub sieciowym i spełniały wymagania definiowane w normach DICOM dla formatu plików dyskowych. Posiadając dostęp do takich plików CT-DICOM wybieramy z Menu  $\rightarrow$  Obrazy CT, konturowanie (Rys.9)

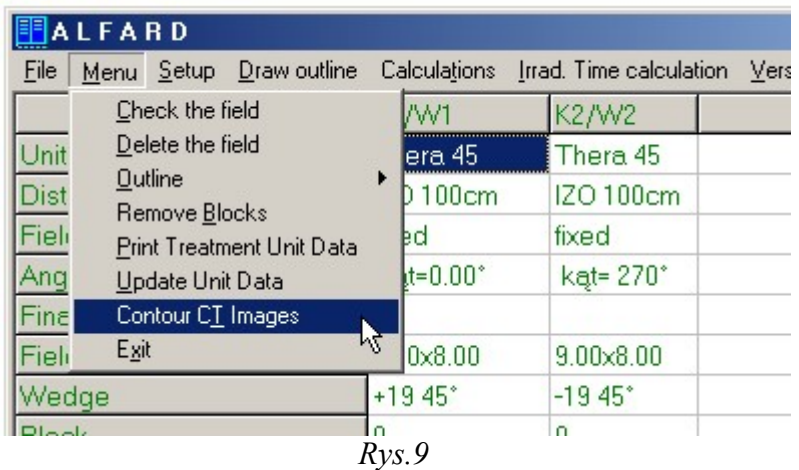

Teraz wskazujemy dysk i folder gdzie znajdują się obrazy CT naciskając klawisz Sel... jaki znajdziemy na formatce z rysunku Rys.10.

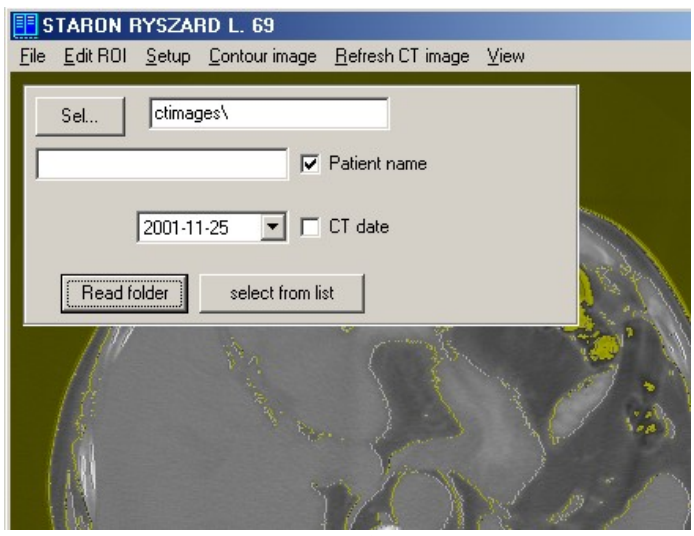

Rys.10

Przy dużej ilości skanów CT warto zastosować filtrowanie według nazwiska pacjenta lub / i daty wykonania skanu zaznaczając formatkę Patient name czy też CT date. Następnie albo uruchamiamy proces czytania plików jakie znajdują się w wybranym folderze Read folder lub wyświetlamy odczytaną wcześniej listę select from list w efekcie uzyskamy spis  $(Rys.11)$ .

| ID           | ctimages\IM50<br><b>Patient Names</b> | <b>Table Position</b>               |
|--------------|---------------------------------------|-------------------------------------|
| 0000<br>0001 | Reference Images<br>TEST W            | -175\-175\-306<br>$-123 - 119 - 25$ |
| 0002         | STARON RYSZARD L. 69                  | -193\-201\-427                      |
| 3 scans      |                                       |                                     |

Rys.11

Podświetlenie pozycji z listy powoduje graficzną prezentację w osobnym oknie (Rys.10).

Uwaga: Należy bardzo uważnie stosować dane obrazowe pacjentów, szczególnie w odniesieniu do ułożenia pacjenta. Popełnione błędy w czasie zbierania danych z tomografii (np. zamiana stron pacjenta) mogą spowodować poważne błędy w leczeniu.

# Konturowanie obrazów CT

Z Menu wybieramy Obrazy CT, konturowanie, następnie wskazujemy folder, w którym są obrazy CT w formacie DICOM. Program skanuje ten folder i wszystkie podfoldery znajdując w nich obrazy CT, których spis wyświetli w postaci listy. Wskazując jedną z pozycji powodujemy wyświetlenie obrazu. Teraz można:

1. wybrać Konturuj obraz i wykonać kontur na zadanym poziomie gęstości np. 600 (ok.  $0.6g/cm<sup>3</sup>$ )

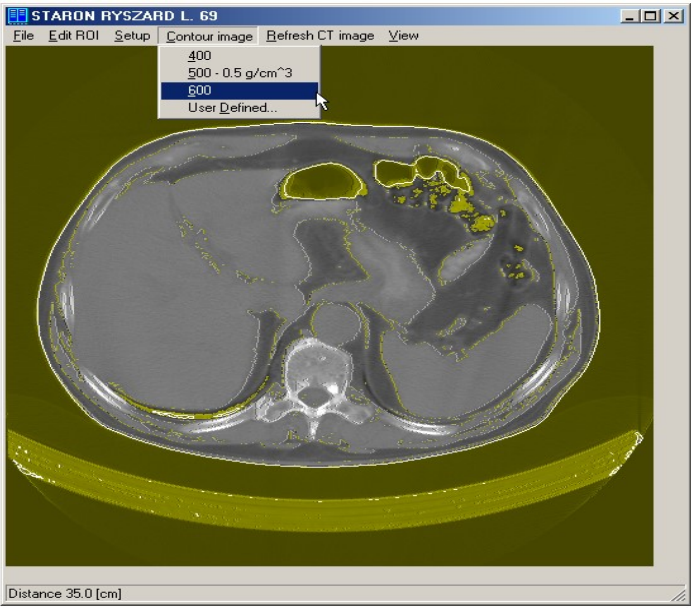

Rys.12

Rysunek 12 przedstawia efekt wykonania konturowania na poziomie 600 gdzie 1024 określa gęstość wody. Tak wykonany kontur należy zapisać, a potem zastosować w planowaniu wiązek.

- 2. dorysować myszką obszar zainteresowania ROI
	- a. z menu Edit ROI wybieramy rysuj obrazy zainteresowania ROI
	- b. zaznaczamy punkty ROI
	- c. kończymy edycję ROI wybierając w menu Edit ROI pozycję Zakończ edycję i zapamiętaj ROI lub Zapamiętaj ROI z marginesem
	- d. teraz należy narysować "czyste" kontury wybierając Wyświetl i Rysuj linie konturów
- 3. ostatni krok to zapisanie konturu z menu File  $\rightarrow$  Zapisz kontury

Kontury przygotowane za pomocą digitizera lub pobrane z obrazów CT myszą znaleźć się w bazie konturów / planów i dopiero wtedy należy je odczytać korzystając z menu (Rys.13).

# Odczytywanie konturu pacjenta

Odczytywanie konturu polega na wybraniu z menu File opcji Odczytaj kontur i wiązki. Tak wygląda okno podczas otwierania pliku (Rys.13).

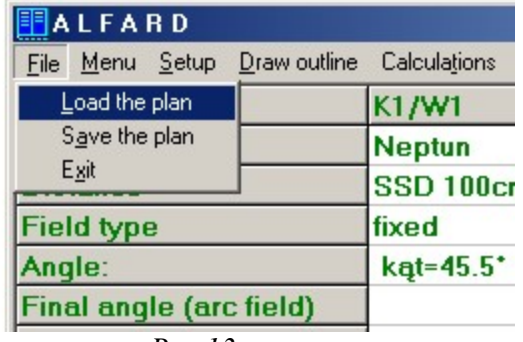

 $Rys.13$ 

Odczytanie jest dwuetapowe najpierw należy wskazać grupę (Rys.14), która w rzeczywistości jest folderem na dysku z planami podobnego typu.

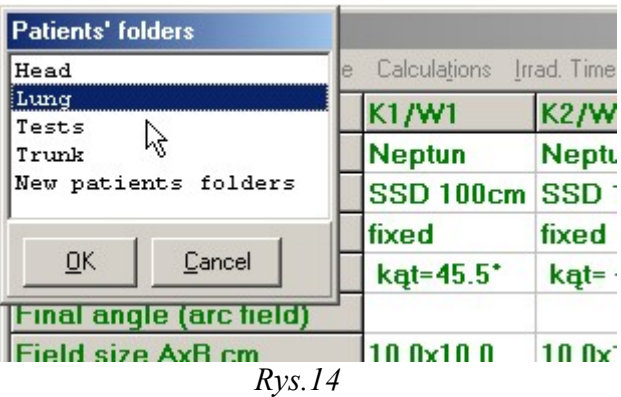

Definiowanie grup zależy od użytkownika, a program nie nakłada żadnych restrykcji co do sposobu grupowania planów. Ostatnia pozycja spisu o brzmieniu: New patients folders pozwala zdefiniować nową nazwę grupy / kartoteki.

Wskazując jedną z kartotek uzyskujemy spis planów pacjentów z tego foldera (Rys.15).

| <b>F</b> Read plan (Contour and Beams) Patients\Head\<br>$ \Box$ $\times$ |                                            |                               |  |
|---------------------------------------------------------------------------|--------------------------------------------|-------------------------------|--|
| Description                                                               | Date                                       | $\blacktriangle$<br>File name |  |
| SWIERCZEK JAN 1.46 Tu cerebri                                             | 2001 10 16 09:52:10                        | 00015600.PAC                  |  |
| KOBIAŁKA EDWARD 1.53 Ca laryngis ver                                      | 2001 10 20 11:00:04                        | 00015500.PAC                  |  |
| KOBIAŁKA EDWARD 1.53 Ca laryngis ver                                      | 2001 10 04 08:21:36                        | 00015400.PAC                  |  |
| KOBIAŁKA EDWARD 1.53 Ca laryngis ver                                      | 2001 10 04 08:27:50                        | 00015300.PAC                  |  |
| KOBIAŁKA EDWARD 1.53 Ca laryngis                                          | 2001 10:04:08:21:00                        | 00015200.PAC                  |  |
| CHUDALA FRANCISZEK 1.66 Ca maxillae                                       | 2001 09 27 05:04:16                        | 00015100.PAC                  |  |
| CHUDALA FRANCISZEK I.66 Ca maxillae  .                                    | 2001 11 25 18:40:20                        | 00015000, PAC                 |  |
| SZCZOTKA FRANCISZKA I.62 Ca nasoph                                        | 1999 03 04 13:10:16                        | 00002800.PAC                  |  |
| KANTORYSINSKI EDWARD 1.59 nasoph.                                         | 1999 02 11 11:36:18                        | 00002700.PAC                  |  |
| PECHERZ WLADYSLAW 1.61 Ca maxillae                                        | 1999 02 03 09:36:30                        | 00002600.PAC                  |  |
| JONCZY JUSTYNA I.8 Tu cerebri St. post.                                   | 1999 03 24 09:18:44                        | 00002500 PAC                  |  |
| GORNIK JAGODA I.6 Tu cerebri. St. post.                                   | 1999 01 18 11:22:48                        | 00002400.PAC                  |  |
| KANTORYSINSKI EDWARD 1.59 Ca naso                                         | 1999 01 14 11:03:24                        | 00002300.PAC                  |  |
| JONCZYK MARIAN I.48 Ca gl. parotis dex                                    | 1999 01 25 13:29:48                        | 00002200.PAC                  |  |
| KLUSEK ZYGMUNT 1.52 Tu cerebri<br>$\sim$                                  | 1999 01 06 10:06:22                        | 00002100.PAC                  |  |
| JANISZEWSKA KRYSTYNA 1.45 Tu cereb                                        | 1999 01 06 10:06:22                        | 00002000.PAC                  |  |
| PECHERZ WLADYSLAW L61 Ca maxillae                                         | 1999 01 26 10:39:38                        | 00001900.PAC                  |  |
| SROKA ILONA L11<br>$\cdots$                                               | 1998 12 01 10:32:48                        | 00001800.PAC                  |  |
| LUBINSKA BARBARA I.40 Tu anguli ponto                                     | 1998 11 03 10:52:42                        | 00001700.PAC                  |  |
| URBANCZYK ANTONI I.64 Tu cerebri, St                                      | 1998 10 29 10:18:50                        | 00001600.PAC                  |  |
| WDOWIARZ EMIL 1.62 Ca recti<br>$\sim$<br>OGIELA MAREK 137 Calmavillag sin | 1999 04 09 08:43:44<br>2001 09:10 07:51:54 | 00001500.PAC<br>0001/1900 PAC |  |
|                                                                           |                                            |                               |  |
| Cancel<br>Delete<br><u>ο</u> κ                                            |                                            | Database                      |  |

 $Rys.15$ 

Wybór planu pacjenta ułatwia nam graficzna prezentacja konturów i wiązek, którą obserwujemy w oknie Rys.4.

# Posługiwanie się wiązkami

Można wprowadzać wiązki stacjonarne lub obrotowe.

# Definiowanie wiązek promieniowania

Po Odczytaniu konturu pacjenta należy zdefiniować wiązki. Wybieramy aparat terapeutyczny z listy. Lista zawiera wszystkie zdefiniowane aparaty. Klikając dwa razy myszką w polu Aparat pojawi się okno jak na obrazku (Rys.16).

| EALFARD                                      |                                                                            |
|----------------------------------------------|----------------------------------------------------------------------------|
|                                              | File Menu Setup Draw-outline Calculations Irrad. Time-calculation Version. |
| Unit                                         |                                                                            |
| <b>Distance</b>                              | <b>Treatment Units</b>                                                     |
| Field type                                   | Thera 45                                                                   |
| Angle:                                       | Thera 55<br>Neptun                                                         |
| Final angle (arc field)                      | ĸ<br>ele6MeV                                                               |
| Field size AxB cm                            | ele8MeV<br>elelOMeV                                                        |
| Wedge                                        | Rtq1.0                                                                     |
| <b>Block</b>                                 | $Rtg$ 1.5                                                                  |
| Point of Centering                           |                                                                            |
|                                              | 0 <sup>K</sup><br>Cancel                                                   |
| Is it ready for calculation                  |                                                                            |
|                                              |                                                                            |
|                                              |                                                                            |
| Outline:Patients\Head\00015000.PAC<br>status |                                                                            |

 $Rys.16$ 

Wybór aparatu powoduje wypełnienie całej kolumny wiązki wartościami domyślnymi tak, jak to przedstawiono poniżej (Rys.17).

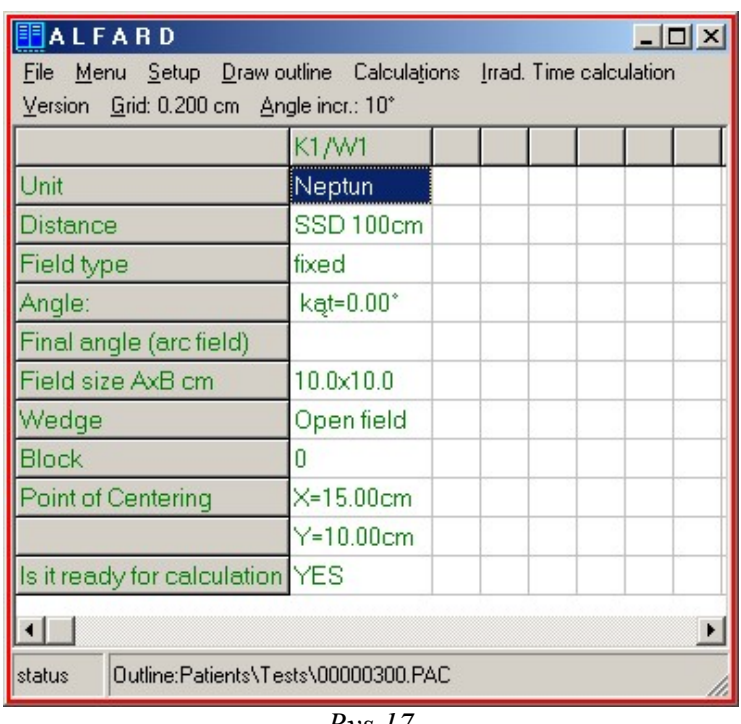

Rys.17

Teraz możliwe są modyfikacje poszczególnych danych zawartych w kolejnych wierszach kolumny definiującej jedną wiązkę promieniowania. Rys.18 prezentuje zmianę techniki napromieniania z SSD na ISO.

|                                 | K1/W1               |                               |        |    |
|---------------------------------|---------------------|-------------------------------|--------|----|
| Unit                            | Thera <sub>45</sub> |                               |        |    |
| <b>Distance</b>                 | IZO 100cm           |                               |        |    |
| Field type                      | fixed               |                               |        |    |
| Angle:                          | $k$ at= $-34$       | <b>Types of field</b>         |        |    |
| Final angle (arc field)         |                     | fixed SSD                     |        |    |
| Field size AxB cm               | $10.0\times10.$     | isocentric (ISO)<br>ARC field |        | 12 |
| Wedge                           | Open fie            |                               |        |    |
| <b>Block</b>                    | Π                   | QK                            | Cancel |    |
| Point of Centering              | $X = 15.00$         |                               |        |    |
|                                 | $Y=10.00cm$         |                               |        |    |
| Is it ready for calculation YES |                     |                               |        |    |

Rys.18

Ustalanie wymiarów pola wymaga wskazania "gdzie" jest ono określane. Sytuację przedstawia Rys.19.

|                                 | K1/W1               |                                                              |
|---------------------------------|---------------------|--------------------------------------------------------------|
| Unit                            | Thera <sub>45</sub> |                                                              |
| <b>Distance</b>                 | SSD 100cm           |                                                              |
| Field type                      | fixed               |                                                              |
| Angle:                          | $k$ at= $-34^\circ$ |                                                              |
| Final angle (arc field)         |                     |                                                              |
| Field size AxB cm               | 10.0x10.0           | Defining sides of field                                      |
| Wedge                           | Open field          | Define field size on the scale:10.00x10.00                   |
| <b>Block</b>                    | П                   | Define field size on the skin: 10.00x10.00                   |
| Point of Centering              |                     | $X=15.00cm$ Enter field size at PC:11.09x11.09 $\frac{1}{3}$ |
|                                 | $Y=10.00cm$         |                                                              |
| Is it ready for calculation YES |                     | QK<br>Cancel                                                 |

 $Rys.19$ 

# Kopiowanie wiązek

Zaznacz kolumnę, którą chcesz skopiować klikając lewym przyciskiem myszy na np. K1/W1 (zostanie podświetlona cała kolumna). Wciśnij lewy przycisk myszy na K1/W1 i cały czas trzymając przeciągnij na K2/W2 tak jak przedstawiono to poniżej (Rys.20). W ten sposób zostanie utworzona nowa wiązka.

| <b>图ALFARD</b><br>$ \Box$ $\times$                                |                                     |                     |  |  |
|-------------------------------------------------------------------|-------------------------------------|---------------------|--|--|
| File Menu Setup Draw-outline Calculations Irrad. Time-calculation |                                     |                     |  |  |
| Version Grid: 0.200 cm Angle incr.: 10°                           |                                     |                     |  |  |
|                                                                   | K1/W1                               | K2/W2               |  |  |
| Unit                                                              | Thera 45                            | Thera 45            |  |  |
| <u>Distance</u>                                                   | SSD 80cm                            | SSD 80cm            |  |  |
| Field type                                                        | fixed                               | fixed               |  |  |
| <u>Anale:</u>                                                     | ang= $0.00^{\circ}$                 | ang= $0.00^{\circ}$ |  |  |
| Final angle (arc field)                                           |                                     |                     |  |  |
| Field size AxB cm                                                 | 10.0×10.0                           | $10.0 \times 10.0$  |  |  |
| Wedge                                                             | Open field                          | Open field          |  |  |
| <b>Block</b>                                                      | 0                                   | n                   |  |  |
| Point of Centerina                                                | $X=8.000cm$                         | $X=8.000cm$         |  |  |
| Offset $(0, 0)$                                                   | Z=4.000cm                           | Z=4.000cm           |  |  |
| Is it ready for calculation                                       | YES.                                | <b>IYES</b>         |  |  |
|                                                                   |                                     |                     |  |  |
| status                                                            | Outline:Patients\Tests\00000300.PAC |                     |  |  |

 $Rys.20$ 

Pamiętaj o zmianie kąta i wymiarów.

# Graficzne ustawianie parametrów wiązki

Wartości liczbowe wprowadzane z klawiatury do tabelki definicji pól mają swoje odzwierciedlenie w graficznym oknie prezentującym obrys i wiązki. Uaktywnienie okna graficznego, a potem poruszanie kursorem myszki na obszarze rysunku jest kontrolowane i umożliwia ustawianie wiązki.

 Wykorzystanie myszki do ustawiania wiązki wymaga zapoznania się z rysunkiem Rysunek 21. Uaktywnienie sterowania wiązki myszką wymaga zaznaczenia całej kolumny wiązki co osiągniemy naciskając lewy klawisz myszki na nagłówku kolumny wiązki tu jest to kolumna druga. Kolejny etap to przejście na ekran graficzny i tam trzeba odnaleźć zaznaczoną wiązkę, co poznajemy po kółeczkach w miejscu punktu centrowania PC i punktu przecięcia z obrysem. Teraz musimy zdecydować co chcemy zmieniać:

- kąt wiązki
- współrzędne punktu centrowania
- kat kolimatora

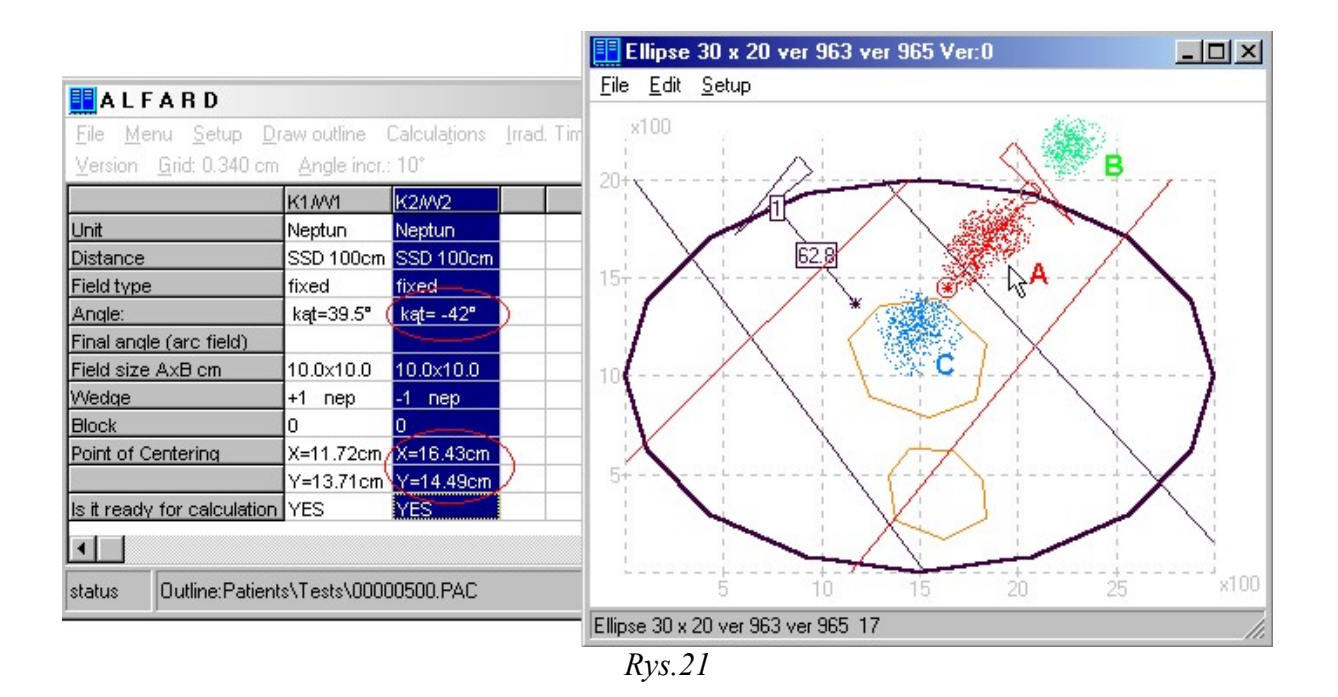

# Graficzne ustawianie kąta wiązki

Wymaga naciśnięcia lewego klawisza myszki w wyróżnionym czerwonym obszarze A ale bliżej punktu przecięcia osi wiązki z obrysem. Następnie trzymając naciśnięty lewy klawisz myszki jednocześnie przesuwany obserwując efekt obrotu wiązki. Zwalniamy klawisz myszki w miejscu, które uznajemy za docelowe dla kąta. Równocześnie cały czas uaktualniane są wpisy w tabelce w zaznaczonych na Rys.21 miejscach.

# Graficzne ustawienie punktu centrowania PC

Wymaga naciśnięcia lewego klawisza myszki w wyróżnionym czerwonym obszarze A, ale bliżej punktu centrowania PC. Następnie trzymając naciśnięty lewy klawisz myszki jednocześnie przesuwany obserwując efekt równoległego przemieszczania wiązki. Zwalniamy klawisz myszki w miejscu, które uznajemy za docelowe dla punktu centrowania. Równocześnie cały czas uaktualniane są wpisy w tabelce w zaznaczonych na Rys.21 miejscach.

# Graficzna regulacja kąta wychylenia kolimatora

Jest to regulacja, która polega na ustawianiu linii osi wiązki z jednej strony zaczepionego w punkcie, gdzie znajduje się źródło promieniowania, a z drugiej strony w punkcie kursora myszki. Wymaga naciśnięcia lewego klawisza myszki w wyróżnionych obszarach B lub C.

# Edycja gęstości

 W celu sprawdzenia gęstości w Menu Obrys wybierz opcję Edycja gęstości. Kliknij prawym klawiszem myszki tuż przy linii konturu, którego gęstość chcesz sprawdzić.

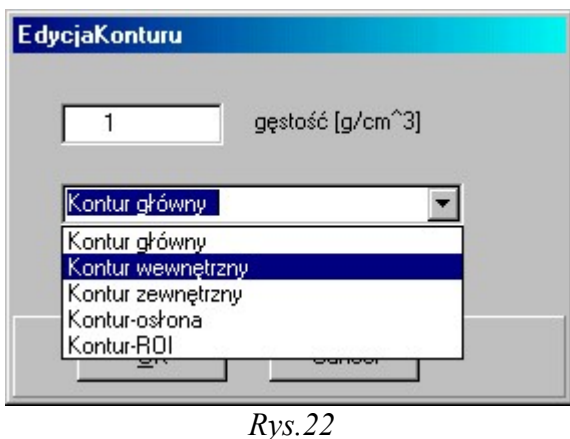

Wybierając z listy można zmienić nazwę konturu i jego gęstość.

# Kasowanie wiązek

Możemy usunąć aktywną wiązkę lub wszystkie wiązki w planie.

## Z MENU, WYBIERZ OPCJĘ KASOWANIE WIĄZKI – ZOSTANIE SKASOWANA WIĄZKA PODŚWIETLONA

# -lub-

kliknij prawym przyciskiem myszy na kolumnę, którą należy skasować (w miejsce np. K2/W2). Pojawi się okienko, gdzie trzeba wybrać jedną z opcji jak na Rys.23.

| <b>NLFARD</b>                                                |                            |              |  |  |  |
|--------------------------------------------------------------|----------------------------|--------------|--|--|--|
| Menu Setup Rysuj Obliczenia obliczanie. Czasu<br>File<br>Ver |                            |              |  |  |  |
| sjatka: 1.000 cm Kąt skoku: 10°                              |                            |              |  |  |  |
|                                                              | K1/W1                      | .<br>Copy    |  |  |  |
| Coline<br>Aparat                                             |                            | Delete/Usuń  |  |  |  |
| Odległość                                                    | IZO 80                     | Exit         |  |  |  |
| Technika                                                     | stacjonarna<br>stacjonarna |              |  |  |  |
| kąt:                                                         | kąt= 110°                  | kat= 110°    |  |  |  |
| kąt końcowy obrotowej                                        |                            |              |  |  |  |
| Pole na skali AxB cm                                         | $7.00\times14.0$           | 7.00x14.0    |  |  |  |
| Klin                                                         | Pole Otwarte               | Pole Otwart( |  |  |  |
| <b>Blok</b>                                                  | 0                          | ۵            |  |  |  |
| Punkt centrowania                                            | X=28.80cm                  | X=28.80cm    |  |  |  |
| Offset $(0, 0)$                                              | Z=20.40cm                  | Z=20.40cm    |  |  |  |
| Czy gotowa do obliczeń                                       | TAK                        | <b>TAK</b>   |  |  |  |
|                                                              |                            |              |  |  |  |
|                                                              |                            |              |  |  |  |
| $2 \rightarrow 1$<br>Obrys: Patients\Tests\00012900.PAC      |                            |              |  |  |  |

 $Rys.23$ 

# Sprawdzanie wiązek

Pojawia się informacja o wiązkach, np.:

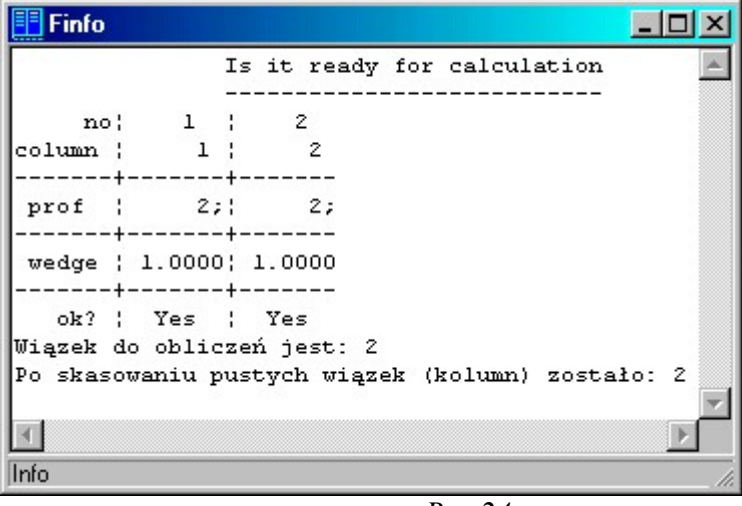

 $Rys.24$ 

Polega na przetestowaniu kolumnami danych z tabelki i określeniu wiązek z danymi potrzebnymi do obliczeń. W przypadku wiązki niekompletnej następuje wyłączenie jej z obliczeń.

## Oglądanie planu

Wybierz pacjenta z kartoteki / grupy. Naciśnij kursorem myszki na opcję **Rysuj.** Pojawi się okno z: konturami pacjenta, brzegami wiązek, współrzędnymi i siatką, osią wiązek z wypisaniem głębokości PC oraz punktami centrowania.

#### Używanie linijki – pomiar odległości

Pomiar odległości jest aktywny, kiedy nie jest zaznaczona żadna wiązka. Polega na naciśnięciu lewego klawisza myszki w miejscu startowym pomiaru i trzymając naciśnięty prowadzeniu kursora do miejsca docelowego pomiaru. Wynik wyświetlany jest w dolnej części okna w linii statusu.

# Modyfikacja wiązki

W systemie planowania ALFARD możemy modyfikować rozkłady dawki poprzez zastosowanie filtrów klinowych. Ich wymiary (kształty) są przeskalowane na odległość w jakiej są umieszczane (odległość tacy).

 Dla wiązki w jednym czasie można zastosować jedynie jeden klin. Kliny umieszczane są na tacach, których położenie jest określane na etapie wprowadzania danych.

#### Wprowadzanie klina

Należy określić czy pole / wiązka ma zawierać filtry klinowe Rys.25. W oknie głównym kliknij dwa razy lewym klawiszem myszki w wierszu Klin. Pojawi się okno:

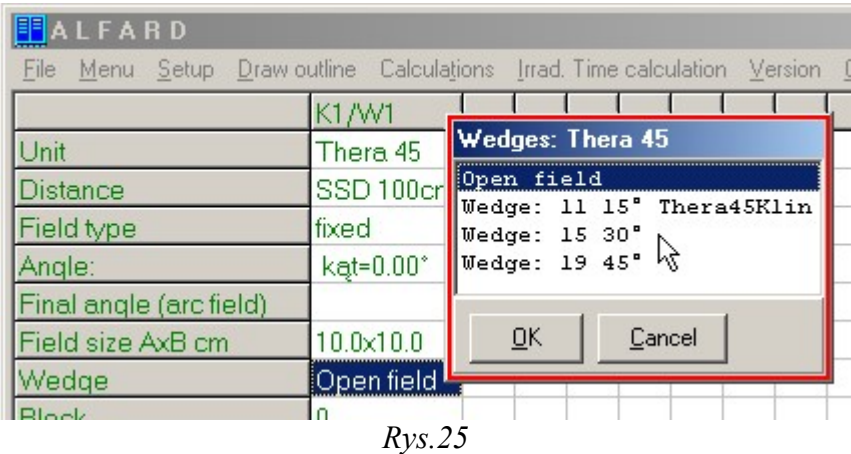

Wskaż klin, który chcesz zastosować. Wybór klina wymaga dodatkowo określenia jego orientacji. Kierunek ostrza klina zmieniamy klikając myszką w dowolnej części okna graficznego (Rys.26).

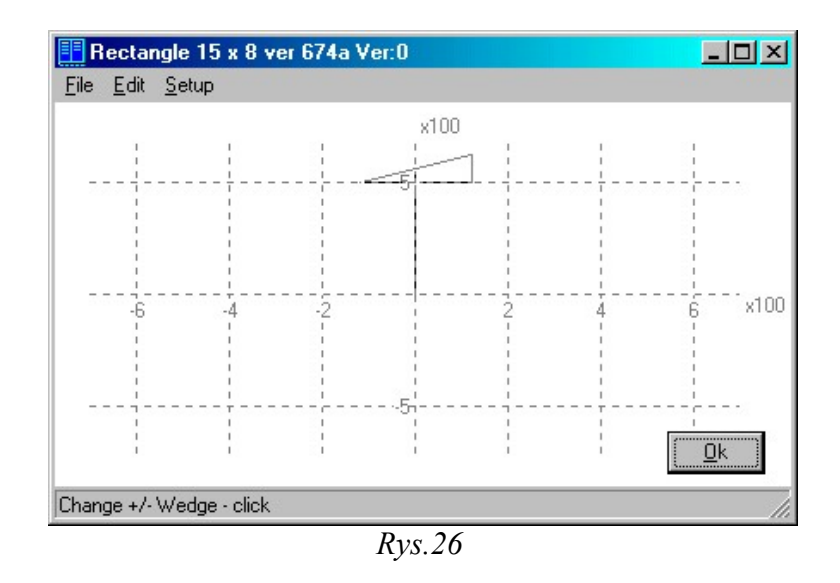

Po wybraniu żądanej orientacji klina naciskamy przycisk Ok. PRZYKŁAD ZASTOSOWANIA KLINA POKAZANO PONIŻEJ (RYS.27).

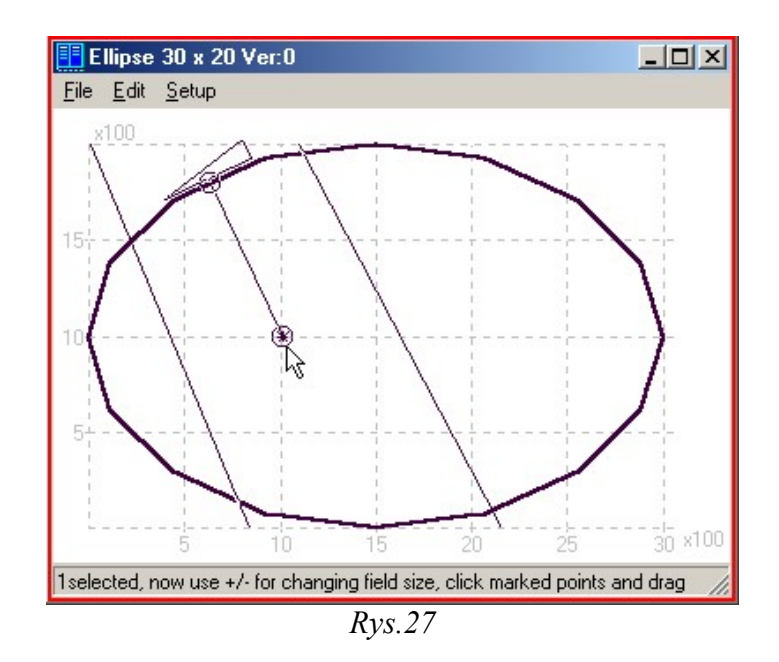

# Usuwanie klina

W celu usunięcia klina należy kliknąć dwa razy lewym klawiszem myszki w wierszu Klin w oknie głównym, tak jak to pokazano na poniższym rysunku (Rys.28):

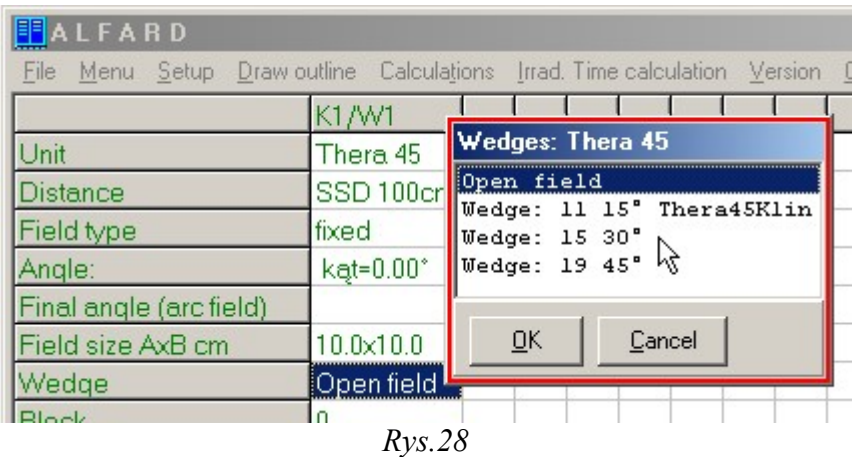

Wybierz opcję Pole otwarte i naciśnij OK. Klin zostanie usunięty.

#### Zastosowanie bloków

 W OKNIE GŁÓWNYM KLIKAJĄC DWA RAZY LEWYM KLAWISZEM MYSZKI W WIERSZU BLOK ZOSTANIE WSTAWIONA OSŁONA (BLOK), KTÓRA JEST W PŁASZCZYŹNIE OBLICZENIOWEJ. WYMIAR BLOKU NA POCZĄTKU JEST RÓWNY POŁOWIE WYMIARU POLA OTWARTEGO. WYMIAR TEN ZMIENIA SIĘ KLAWISZAMI "+" I "-".

 BLOK JEST UMIESZCZONY NA TACY W ODLEGŁOŚCI ZDEFINIOWANEJ PODCZAS WPROWADZANIA DANYCH. PROGRAM OBLICZA DAWKĘ POD OSŁONĄ ODEJMUJĄC DAWKĘ OD WIĄZKI OKREŚLONEJ ROZWARCIEM KOLIMATORA MINUS DAWKA OD WIĄZKI JAKA JEST OKREŚLONA WIELKOŚCIĄ OSŁONY. JEST TO AUTORSKIE ROZWIĄZANIE, ZWERYFIKOWANE POMIARAMI.

Ujemną wiązkę będącą "cieniem" jaki rzuca blok definiuje się graficznie. Wiązka ujemna otrzymuje automatycznie wagę czasową równą minus waga czasowa wiązki głównej i to jest kontrolowane przez program.

W ramach jednej wiązki głównej można definiować kilka bloków.

# Usuwanie bloków

 Wiązka, dla której zdefiniowano bloki zawiera dodatkowe informacje o wiązkach symulujących bloki. Tej wiązki nie można modyfikować tak więc aby zmienić jej geometrię należy uwolnić się od bloków.

Wskaż wiązkę, z której chcesz usunąć blok, np. K1/W1. Pojawi się okno jak na Rys.29:

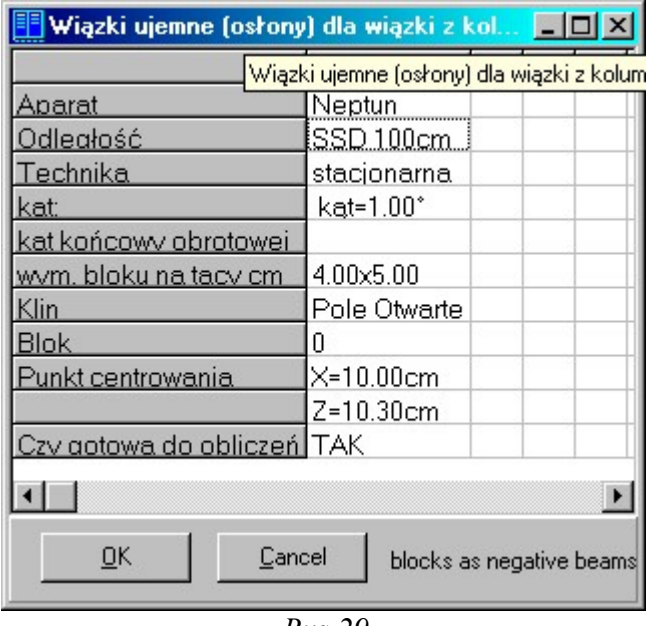

 $Rys.29$ 

Z Menu wybierz opcję Usuwanie bloków. Blok zostanie usunięty.

# Obliczanie i prezentacja dawek

# Obliczanie dawki

 Włączenie obliczeń to sprawdzenie parametrów wiązki oraz obliczenia wiązek, które mają komplet danych wpisanych w tabelkę.

Sprawdź w ostatnim wierszu kolumny gotowość wiązki do obliczeń. Jeśli jest TAK, to w głównym oknie programu naciśnij kursorem myszki opcję Obliczenia. W ten sposób następuje obliczenie rozkładu dawki ze zdefiniowanej wiązki lub kilku wiązek i pojawia się okno (Rys.30)

Uwaga:

Gdy obliczenia zostaną przerwane błędem, to po powtórnym uruchomieniu obliczeń pojawi się komunikat o przerwanych obliczeniach. W takim przypadku plan pacjenta (plik PAC) należy wysłać do producenta i kontynuować obliczenia ale przy innych definicjach wiązek.

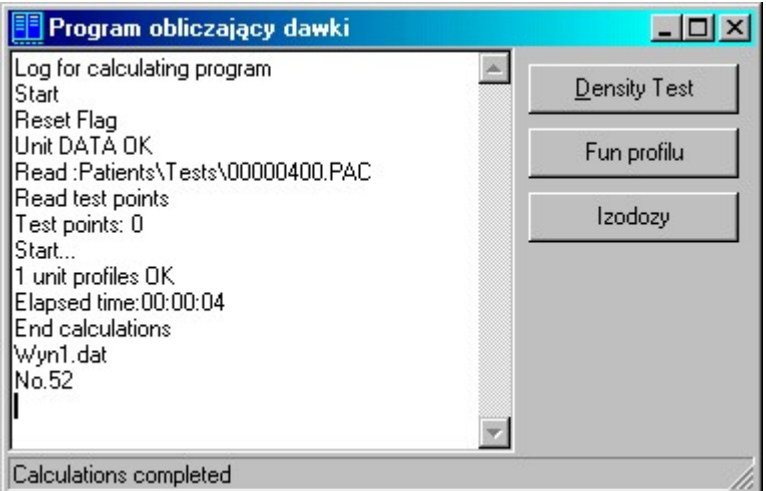

#### RYS.30

W tym miejscu sprawdź gęstość i funkcję profilu.

 Wybierając opcję Kontrola gęstości (Density Test) możesz sprawdzić jakie są gęstości konturów. Aby to sprawdzić należy kliknąć lewym klawiszem myszki na obrysie pacjenta.

Funkcja profilu (Fun profilu) przedstawia rozkład dawki w poprzek wiązki, tzn. w płaszczyznach prostopadłych do osi centralnej wiązki oraz równoległej do jednego z boków pola napromieniania.

W systemie planowania do obliczeń dla wiązek fotonów stosuje się kilka funkcji profilu (x/x0) zależnie od głębokości i dla określonego zakresu pól napromieniania.

 Dla wiązek elektronowych funkcja profilu jest modyfikowana w zależności od głębokości.

Wybierając opcję Izodozy pojawi się nowe okno SUMOWANIE WIĄZEK (Rys.31)

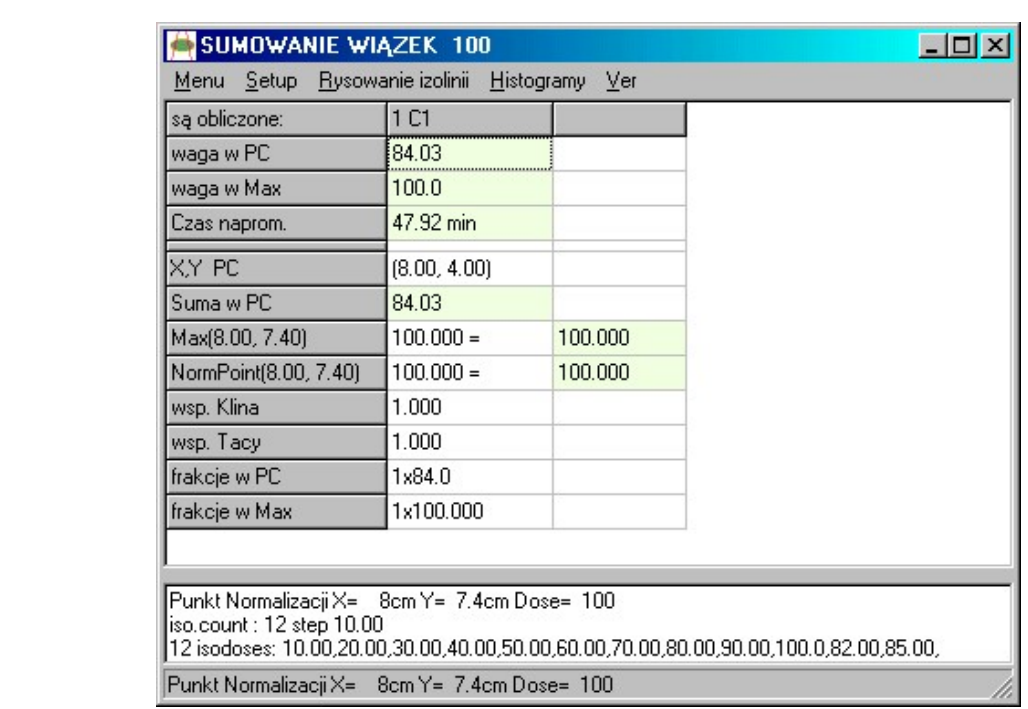

 $Rys.31$ 

#### Wyświetlanie izolinii

Używając okna dialogowego Obliczenia i wybierając Izodozy pojawia się nowe okno BEAM SUMMATION 100. Wybieramy opcję Rysowanie izolinii.

Na tym etapie wybierając w Menu opcję Jakie izolinie możesz określić:

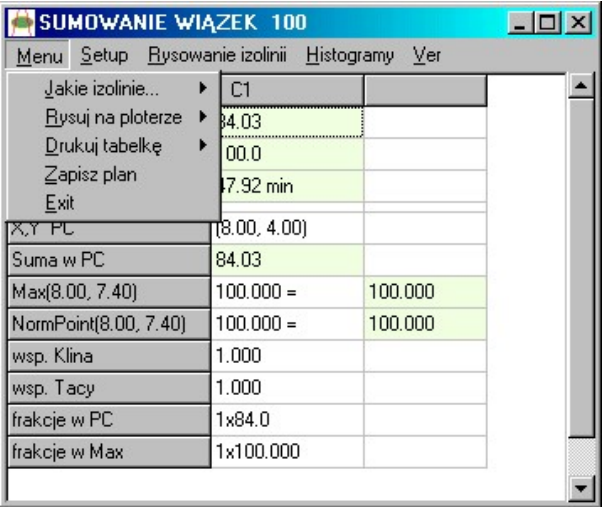

 $RYS$  32

#### 1) Co ile izolinie...

Po sprawdzeniu ile izolinii będzie na rysunku, należy tak dobrać odstęp między izoliniami, aby rysunek był czytelny, np. co 10. Zmiana odstępu między izoliniami powoduje zmianę ilości izolinii.

#### 2) Definiuj dodatkowe

Można ustalić dodatkowe poziomy izolinii, np. 95, 105

#### Prezentacje rozkładu dawek

Dawki są prezentowane standardowo w postaci izolinii. Po wybraniu tej opcji zostaną narysowane izolinie na obrysie pacjenta. Teraz można badać dawki za pomocą lewego klawisza myszki w dowolnych punktach rozkładu.

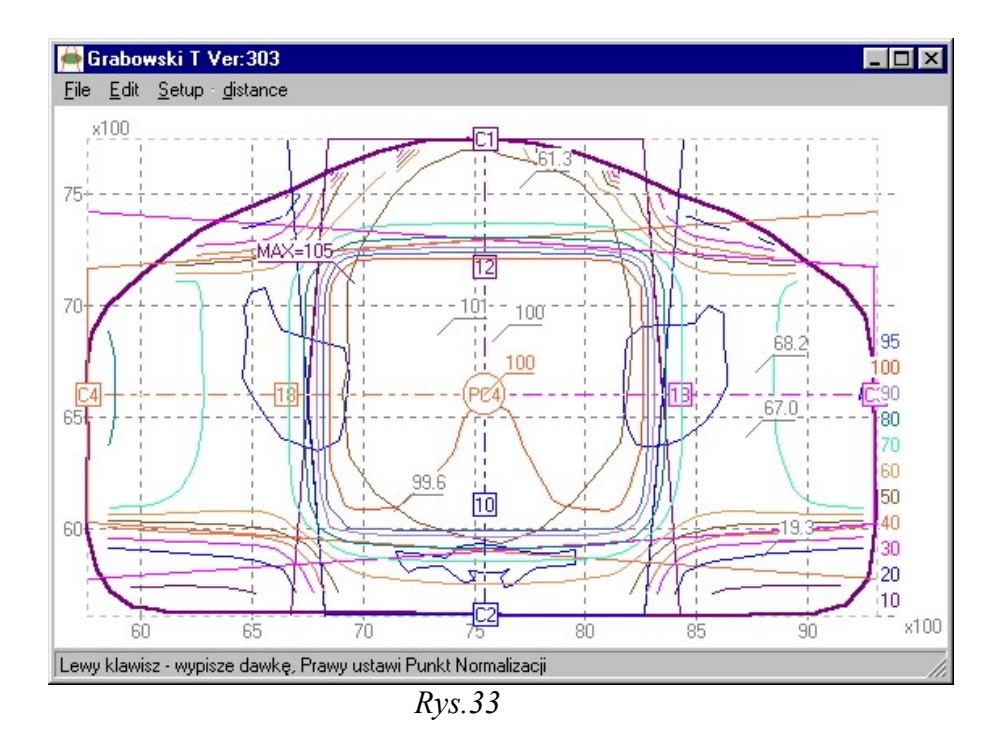

# Określanie siatki obliczeniowej

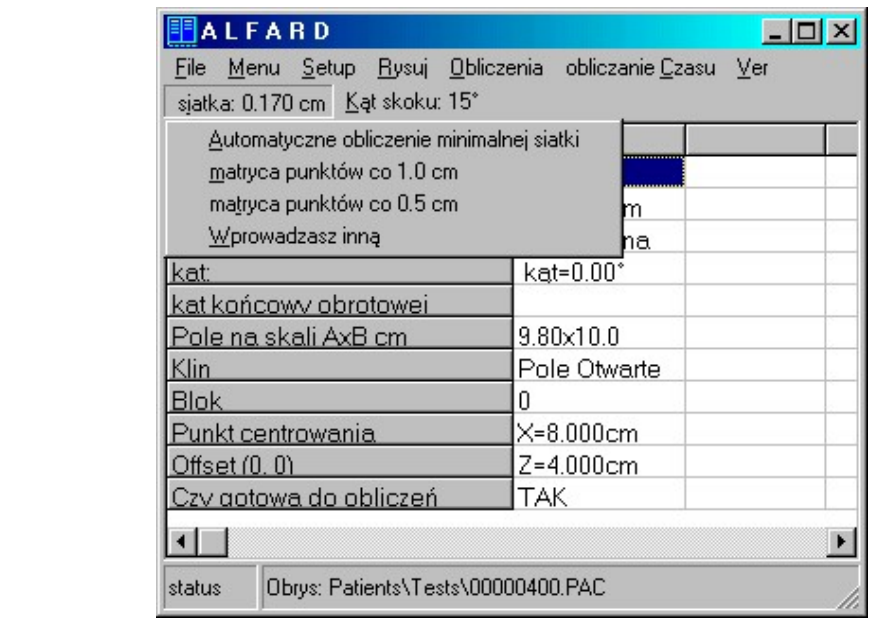

 Obliczanie rozkładu dawki polega na wyznaczeniu dawki w dyskretnych punktach obrysu pacjenta.

 Siatka to odległość między punktami zawartymi w Obrysie. W tych punktach liczona jest dawka pochodząca od wszystkich wiązek.

Siatkę możesz wybrać samodzielnie jednak nie może być ona mniejsza niż podana opcją automatycznej kalkulacji (Rys.34).

# Normalizacja rozkładu dawek

Pierwszym etapem planowania jest zdefiniowanie wiązek. Drugi etap to sumowanie dawek pochodzących od tych wiązek. Sumowanie wykonujemy po ustaleniu "wag" tych wiązek. System ALFARD precyzyjnie i jednoznacznie definiuje wagi wiązek. Dzięki temu sumowanie daje duże możliwości modyfikacji rozkładu w sposób precyzyjny i bardzo szybki. Realizuje to drugi z programów (OBRAZP.EXE). Program ten też wykorzystuje równocześnie dwa okna:

- Okno tabelki danych liczbowych  $(Rys.35)$
- Okno graficzne prezentujące rozkłady izodozowe  $(Rys.36)$

Podobnie jak dla programu definicji wiązek (SPLWP4WIN.EXE) zalecane jest rozmieszczenie tych okien na osobnych monitorach.

# Ustalanie wag wiązek

Zanim wyświetlimy wynik sumowania wiązek musimy ustalić ich wagi. Są trzy sposoby ich określania:

- Dawki w PC
- Dawki w Max
- Czasu działania

Każdy z nich polega na zdefiniowaniu wartości indywidualnie dla każdej wiązki wpisując liczby w pierwszych trzech wierszach tabelki (Rys.35). Użytkownik sam decyduje czy reguluje rozkład ustalając wagi dawek w punktach centrowania, czy w miejscu wystąpienia dawki maksymalnej, czy też za pomocą czasu działania wiązek.

#### Uwaga:

Na etapie definicji aparatu na zakładce wartości domyślne jest pozycja dawka w PC, ta wartość jest właśnie domyślną, początkową wagą dawki w punkcie centrowania.

Po określeniu wag wiązek należy wykonać drugi krok Normalizację Rozkładu sumarycznego w celu uzyskania albo wyniku procentowego, albo bezwzględnego. Normalizacja "nie niszczy" wcześniej dobranego stosunku wag wiązek. Wagi są zachowane,

ale w innym stosunku. Przykładowo jeżeli ustaliliśmy wagi w stosunku 40:60 dla dawek w maksimum od każdej wiązki to po normalizacji możemy uzyskać stosunek np. 400:600 lub 20:30 lub 6:9.

Technicznie normalizacja polega na określeniu oczekiwanej wartości dawki w określonym miejscu i jest to możliwe w wierszach Max i NormPoint (wysunięte i wyróżnione pola w drugiej – ostatniej kolumnie na Rysunku 35.

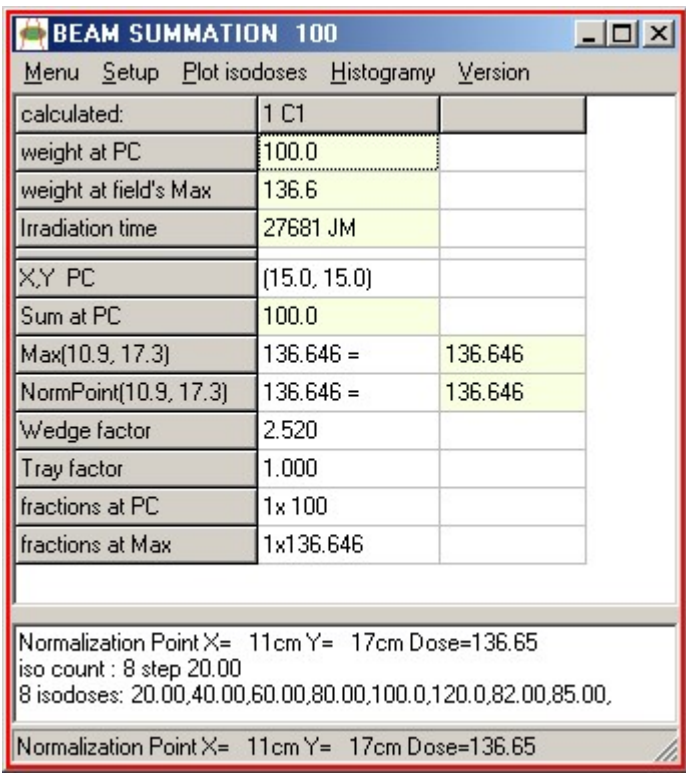

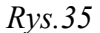

Normalizacja w miejscu dawki maksymalnej dla rozkładu polega tylko na wpisaniu nowej wartości np. 100 aby interpretować rozkład jako procentowy.

Normalizacja w innym dowolnym punkcie wymaga jego określenia co robimy wskazując go myszką na Rys.36 i naciskając prawy klawisz myszy. Powoduje to przepisanie współrzędnych położenia i wartości dawki do tabelki. Teraz należy wprowadzić nową wartość dawki i narysować rozkład.

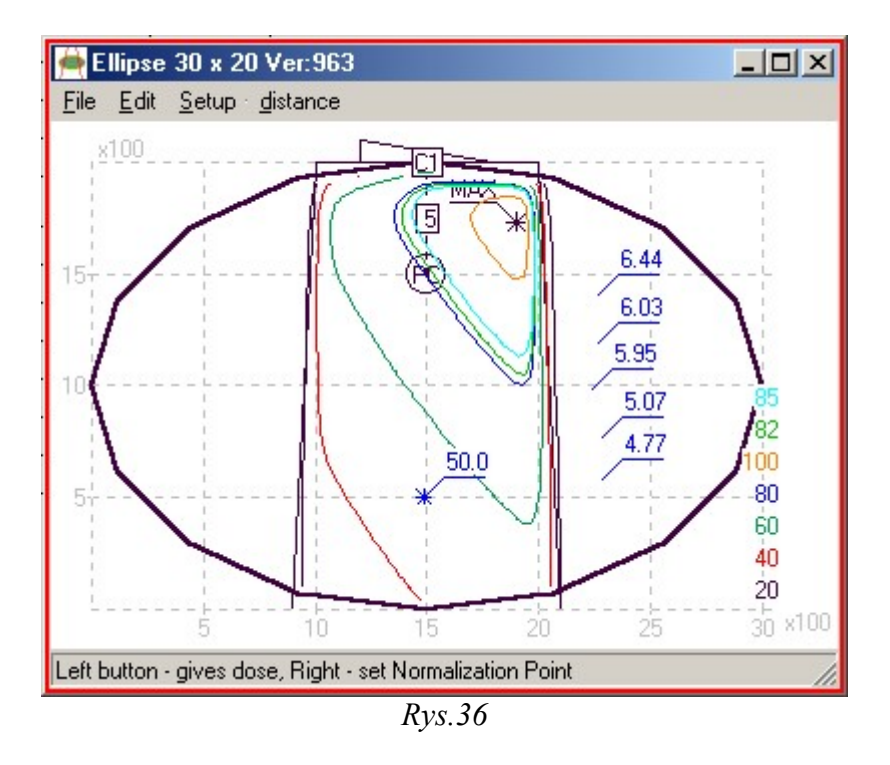

Rysunek 36 demonstruje wynik ustalenia punktu normalizacji (15,5) i wartości 50 w tym punkcie. Widać również efekt działania lewego klawisza myszki, którym badamy dawki w prawej części rysunku już za brzegiem wiązki. Jest też wskazany i opisany punkt maksymalny rozkładu.

# Opis ekranu SUMOWANIE WIAZEK

Waga w PC – ustawia żądaną dawkę w PC od danej wiązki (wagę). Jest ściśle związana z czasem działania wiązki. Zmiana wagi dawki powoduje zmianę wagi czasu. Wpisanie wartości 0 wyłącza wiązkę, dla której została wpisana.

Waga w Max – ustawia żądaną dawkę w Max od danej wiązki. Jest ściśle związana z czasem działania wiązki. Zmiana wagi dawki powoduje zmianę wagi czasu. Wpisanie wartości 0 wyłącza wiązkę, dla której została wpisana.

Czas napromieniania – ustala czas działania danej wiązki (waga czasowa). Jest ściśle związana z dawką (wagą) w PC. Wpisanie wartości 0 wyłącza wiązkę, dla której została wpisana. Operowanie wagą czasową jest szczególnie przydatne przy sumowaniu wiązek z osłoniętym punktem centrowania, kiedy ustalanie dawki w tym punkcie (PC) jest niecelowe, a wręcz niemożliwe.

 Każdy z trzech sposobów polega na zdefiniowaniu wartości, indywidualnie dla każdej wiązki. Użytkownik sam decyduje czy reguluje rozkład ustalając wagi dawek, czy w miejscu wystąpienia dawki maksymalnej, czy za pomocą czasu działania wiązek.

- 1. X,Y PC współrzędne punktu centrowania.
- 2. Suma w PC całkowita dawka frakcyjna w punkcie centrowania.
- 3. Max (8.00,7.40) współrzędne graficzne dawki maksymalnej; normalizacja w miejscu dawki maksymalnej dla rozkładu polega tylko na wpisaniu nowej wartości np. 100, aby interpretować rozkład jako procentowy.
- 4. NormPoint (8.00,7.40) dotyczy sumarycznej matrycy dawek. Pozwala w dowolnym punkcie ustalić dowolną wartość dawki. Składowe dawki od poszczególnych wiązek są proporcjonalnie przeliczane, co można sprawdzić odczytując nowe wartości wag dawki i czasu. Tą opcją można ustawić poziom 100% w PC lub w miejscu dawki maksymalnej w celu wykreślenia rozkładów względnych (procentowych).
- 5. Wsp. Klina wartości liczbowe większe od 1, które modyfikują czas napromieniania.
- 6. Wsp. Tacy współczynnik tacy większy od 1, stosuje się go w celu skorygowania czasu napromieniania. Rodzaj tacy wybieramy poprzez dwukrotne kliknięcie w tym polu.
- 7. Frakcje w PC razem z dawką całkowitą wyznaczają dawkę jednorazową, z której liczony jest czas napromieniania.
- 8. Frakcje w Max razem z dawką całkowitą wyznaczają dawkę maksymalną, z której liczony jest czas napromieniania.

# Obszar zainteresowania (ROI)

Histogram pozwala definiować obszar zainteresowania i obliczać jednorodność rozkładu dawki w obszarze zainteresowania. Przykładowy histogram pokazano na Rysunku 37

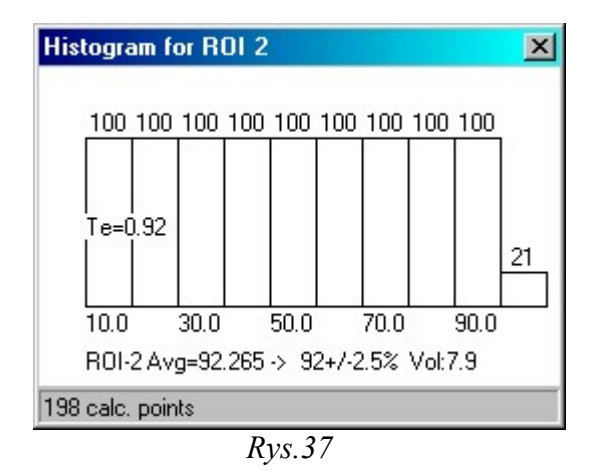

 Na osiach wykresu odkładane są wartości bezwzględne dawki (lub wartości dawki względem dawki maksymalnej) i procent powierzchni obszaru, jaki otrzymał zadaną dawkę. Na wydruku (Rys.37) znajduje się informacja o wartości średniej dawki w obszarze zainteresowania i odchyleniu standardowym od wartości średniej. Oblicza się także parametr, oznaczony jako Te, który określa stopień jednorodności dawki w objętości guza. Te jest określony przez stosunek dwóch pól na wykresie: sumy pól słupków histogramu i pola prostokąta o wymiarach boków 100% (objętości) x 100% (dawki). W przypadku gdy jako obszar zainteresowania wybierze się obszar guza, to prostokąt taki odpowiada idealnemu, jednorodnemu rozkładowi dawki o wartości średniej 100% dawki planowanej. Dobre plany dają histogramy w obszarze guza o współczynniku Te bliskim jedności (0.95 – 0.99). Jest to na ogół wynik zadawalający. W takiej sytuacji decydująca o jakości planu leczenia jest ocena histogramu w obszarze krytycznym. Słupki histogramu dla obszaru krytycznego powinny być jak najniższe, a współczynnik Te powinien być możliwie najbliższy zera.

# Definiowanie nowego obszaru zainteresowania ROI

Obliczenie histogramu wymaga podania obszaru w jakim ma być liczony. Możliwe jest zdefiniowanie tego obszaru:

- w czasie wprowadzania obrysu z digitizera (patrz Edycja gęstości)
- w czasie konturowania obrazu CT
- w czasie normalizacji rozkładów sumarycznych  $(Rys.38)$  W przypadku definiowania nowego ROI należy myszką zaznaczać kolejne punkty, a na koniec wybrać pozycję End ROI definition (Rys.38) co powoduje zapamiętanie zaznaczonego obszaru zainteresowania.

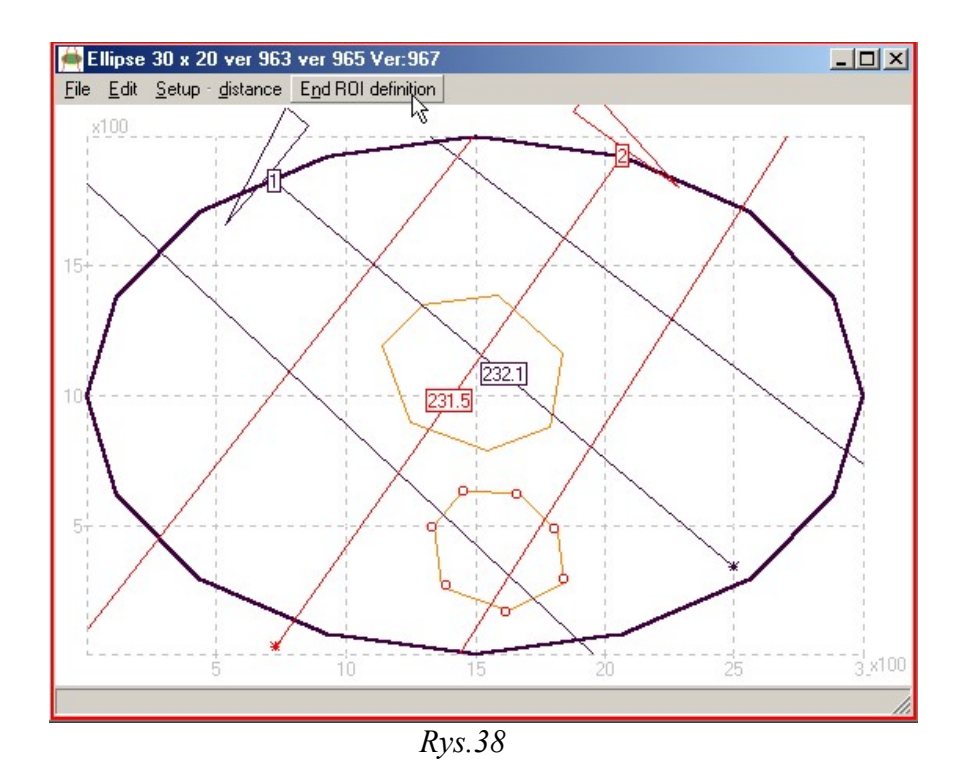

Obliczenie histogramu jest możliwe z menu Histogramy patrz Rys. 35. Efektem obliczeń jest pojawienie się dodatkowego okna z wynikiem Rys.39. Okno to będzie wydrukowane na stronie raportu. Zamknięcie okna wyniku obliczeń histogramu spowoduje, że wynik jest anulowany i nie zostanie wydrukowany na drukarce w czasie drukowania raportu.

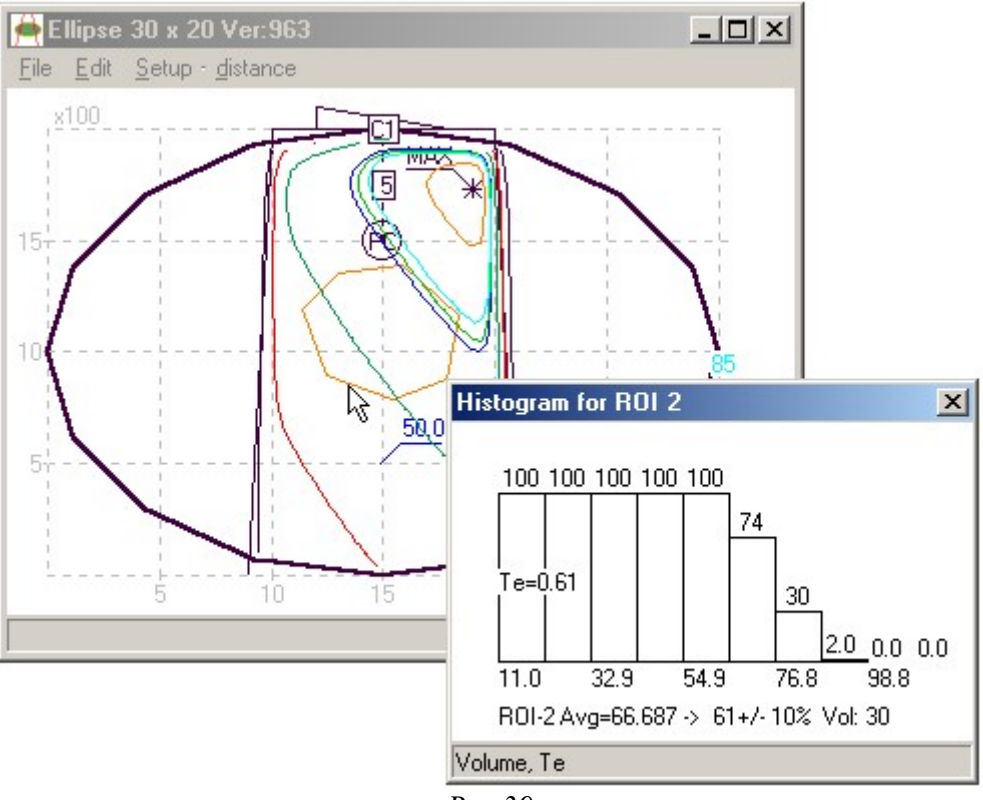

Rys.39

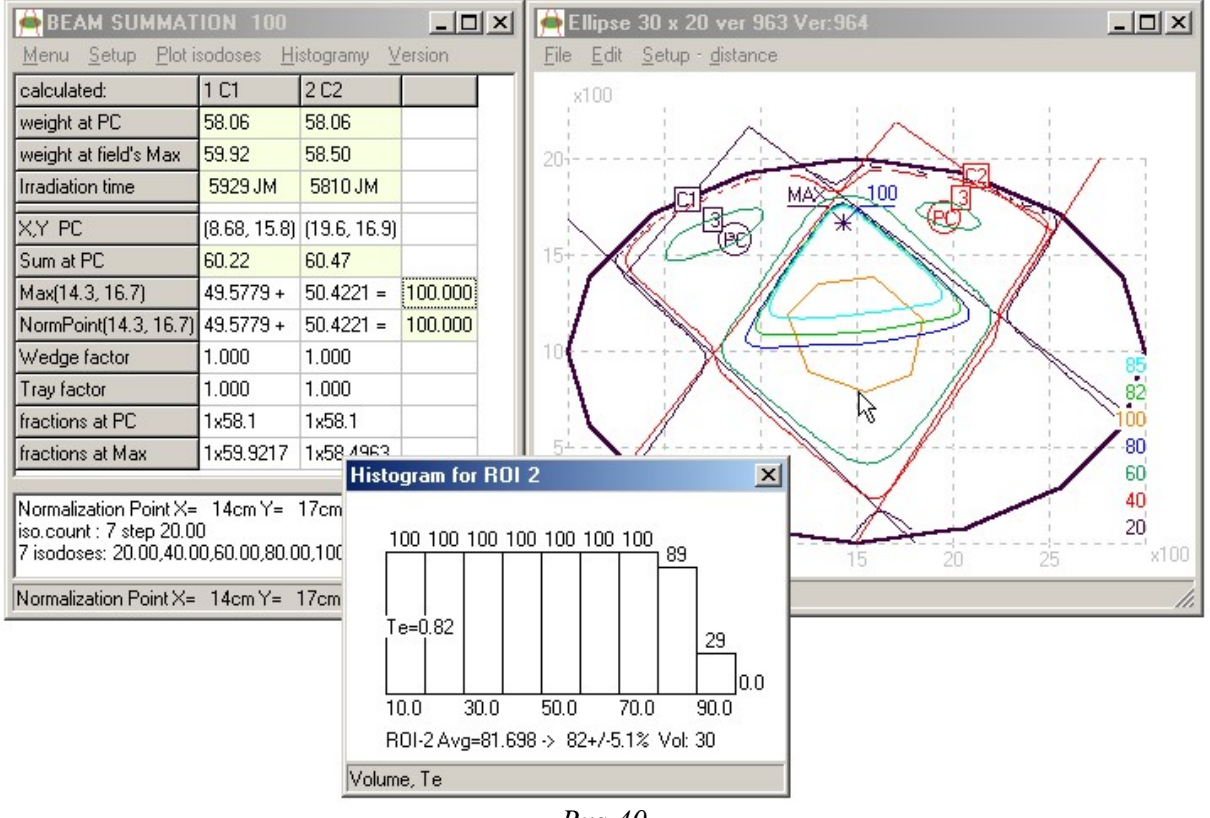

 $Rvs.40$ 

# Ocena jakości planu za pomocą histogramu

Przykładowy przebieg planowania i poprawianie rozkładu to rysunki Rys.40 i Rys.41. Jest to modelowy przykład poprawienia rozkładu przez zastosowanie filtrów klinowych. Rysunek 41 prezentuje obszar ROI w postaci czerwonej plamy a jest to ten sam obszar obliczeń histogramu widoczny też na Rysunku 40.

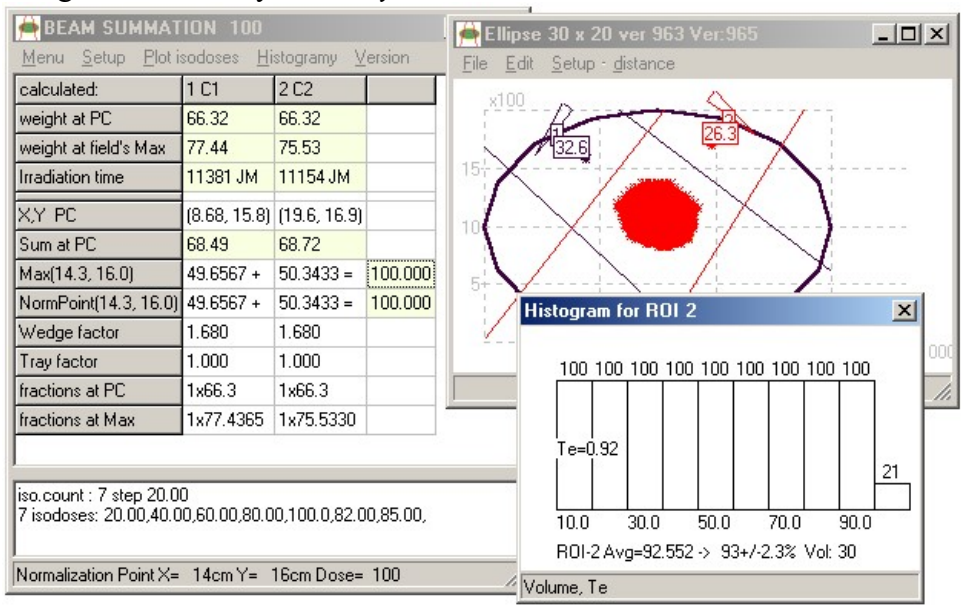

Rys.41

Plan i histogram przedstawiony na Rysunku 40 jest wynikiem zastosowania dwóch wiązek pola otwartego. Druga wersja tego planowania ilustruje wyniki jakie uzyskaliśmy w tym samym ROI po zastosowaniu filtrów klinowych. Ocena jest prosta, a wniosek jednoznaczny, nastąpiło poprawienie rozkładu. Świadczą o tym:

- 1. Współczynnik wypełnienia Te zmienił się z 0.82 na 0.92.
- 2. Polepszyła się jednorodność. Teraz 9 słupków jest stuprocentowych, a poprzednio było siedem.
- 3. Dawka średnia była na poziomie 82%, a teraz jest na poziomie 93% dawki maksymalnej
- 4. Rozrzut dawki w ROI był 5.1 a teraz jest mniejszy bo 2.3%

Te cztery punkty ilustrują ocenę planu na podstawie histogramu dla obszaru guza.

# Obliczanie czasu i dawek

Ta opcja programu (Rys.42) zastępuje obliczenia kalkulatorem i korzystanie z tabel PDG.

Uwaga: Zawsze sprawdzaj obliczony czas napromieniania! Po obliczeniu i narysowaniu rozkładu należy dla każdej wiązki zweryfikować czas napromieniania.

Weryfikacja powinna polegać na obliczeniu czasu w osi wiązki i porównaniu wyników.

Procedury obliczania czasu są innymi osobno napisanymi fragmentami programu, co zapewnia niezależność wyniku, natomiast obliczanie rozkładów uwzględnia gęstości I tu konieczna jest ocena zewnętrznym programem.

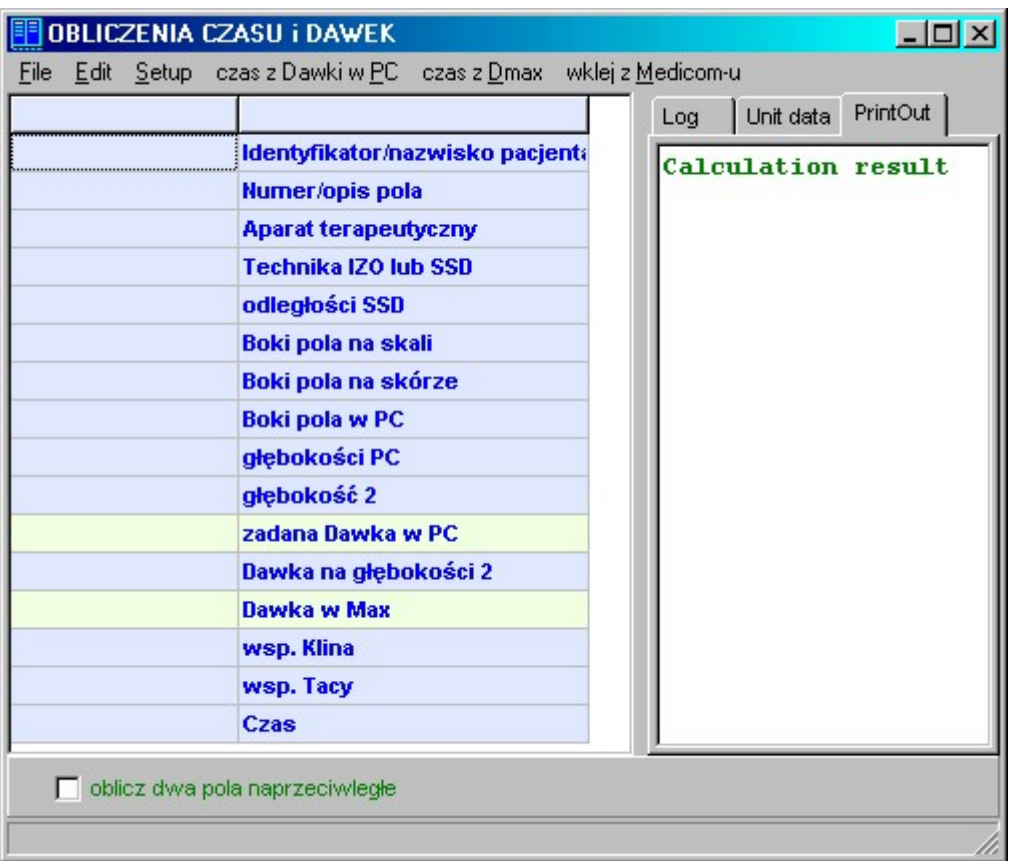

Rys.42

Pamiętaj: dawki standardowe dla fotonów podajesz na głębokości 5cm, a dla elektronów na głębokości dawki maksymalnej.

Czynności jakie musisz wykonać to:

- określ aparat
- $\triangleright$  wybierz technikę
- $\triangleright$  podaj wymiary
- podaj głębokości
- $\triangleright$  podaj dawkę w PC

i w razie potrzeby:

- $\triangleright$  współczynnik klina
- $\triangleright$  współczynnik tacy

Po wpisaniu wszystkich danych program oblicza i podaje: Czas napromieniania potrzebny do osiągnięcia żądanej dawki w PC oraz dawkę w innym punkcie o zadanej głębokości (np. punkt dawki wylotowej). Głębokość dawki maksymalnej i wartość dawki maksymalnej, którą szuka od głębokości 1 mm do 50 mm co 1 mm.

Poniżej znajduje się przykład wydruku kontrolnego.

```
300 ALFARD Time calculation result 
 - - 2002 - 06 - 11 12:03 - - -
Staron Ryszard : Identyfikator/nazwisko pacjenta 
p. miednicowe : Numer/opis pola 
     Thera 55 : Aparat terapeutyczny 
     IZO Tech : Technika IZO lub SSD 
      95.0 cm : odległości SSD 
  18.0 x 16.0 : Boki pola na skali 
  17.1 x 15.2 : Boki pola na skórze 
  18.0 x 16.0 : Boki pola w PC 
      5.00 cm : głębokości PC 
              : głębokość 2 
            1 : zadana Dawka w PC 
               : Dawka na głębokości 2 
       1.2123 : Dawka w Max 
        1.000 : wsp. Klina 
        1.000 : wsp. Tacy 
         0.75 : Czas
```
# Zapisywanie i usuwanie planów

Możemy zachować, usunąć plany lub zachować istniejące plany pod inną nazwą.

# Zapisywanie planów

W celu zapisania planu w oknie SUMOWANIE WIĄZEK wybierz opcję Menu, a następnie Zapisz plan. Wybierz kartotekę / grupę, np. Head

Kartoteki / grupy pacjentów:

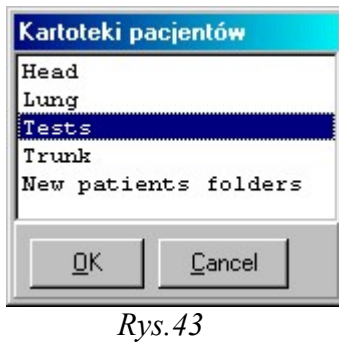

- $\Rightarrow$  Head głowa
- $\Rightarrow$  Lung płuco
- $\Rightarrow$  Tests testy
- $\Rightarrow$  Trunk tułów
- $\Rightarrow$  New patients folders nowe kartoteki

#### -lub-

kliknij dwukrotnie myszką na wybranej kartotece / grupie. Wpisz imię i nazwisko pacjenta (Rys.44)

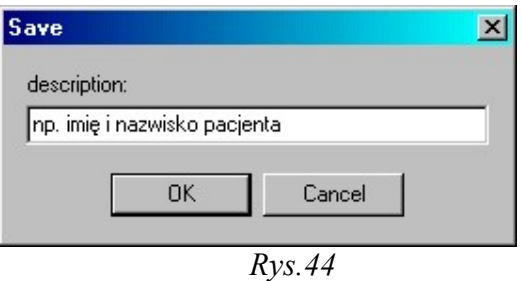

Plan będzie zachowany z wszystkimi zmianami, np. z uwzględnionymi tacami lub różnymi wagami.

## Wersje planów

Dla jednego pacjenta możemy wykonać kilka wersji obliczeń, które prezentujemy kolejnymi kopiami programu prezentującego rozkłady. Kontrola tych wyników jest możliwa przez obserwację i wybór z paska zadań Systemu Windows co przedstawia Rysunek 45.

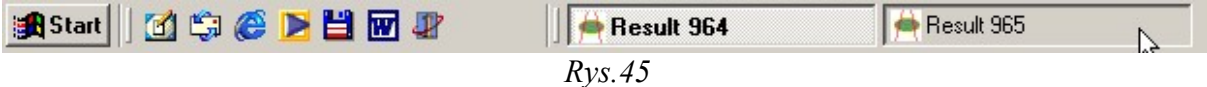

Result 964 i Result 965 to wyniki kolejnych obliczeń innych wersji planów inaczej i może bardziej obrazowy jest schemat jaki prezentuje Rys.46

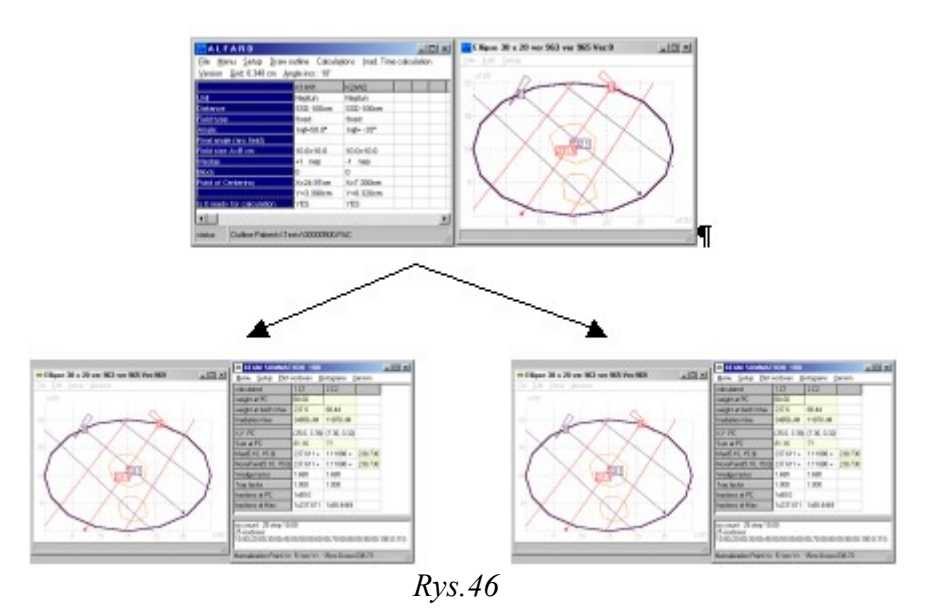

Obliczenia zdefiniowanych wiązek prezentują osobne kopie programu sumującego i prezentującego rozkłady. Szybki i łatwy dostęp do kolejnych wersji wyników jest z tabelki zadań (Rys.45).

# Usuwanie planów

 W celu usunięcia planu w oknie głównym programu wybierz File, a następnie Odczytaj kontur i wiązki. W ten sposób odczytujesz istniejące już kontury pacjenta wybierając kartotekę / grupę.

Kartoteki / grupy pacjentów:

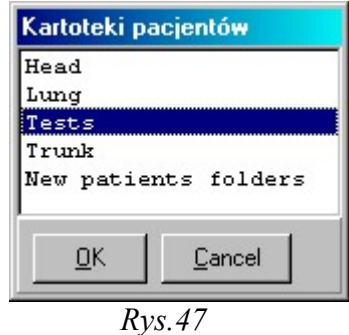

- $\Rightarrow$  Head głowa
- $\Rightarrow$  Lung płuco
- $\Rightarrow$  Tests testy
- $\Rightarrow$  Trunk tułów
- $\Rightarrow$  New patients folders nowe kartoteki

Klikając dwukrotnie myszką na wybranej kartotece / grupie wskaż pacjenta z listy, którego chcesz skasować (Rys.48), a następnie wybierz Delete. Plan zostanie usunięty.

| <b>F</b> Read plan (Contour and Beams) Patients\Head\       |                              | $ \Box$ $\times$ $\Box$       |
|-------------------------------------------------------------|------------------------------|-------------------------------|
| Description                                                 | Date                         | File name<br>$\blacktriangle$ |
| ŚWIERCZEK JAN 146 Tu cerebri.                               | 2001 10 16 09:52:10          | 00015600.PAC                  |
| KOBIAŁKA EDWARD 1.53 Ca laryngis ver                        | 2001 10 20 11:00:04          | 00015500.PAC                  |
| KOBIAŁKA EDWARD 1.53 Ca laryngis ver                        | 2001 10 04 08:21:36          | 00015400.PAC                  |
| KOBIAŁKA EDWARD 1.53 Ca laryngis ver                        | 2001 10 04 08:27:50          | 00015300.PAC                  |
| KOBIAŁKA EDWARD 1.53 Ca laryngis 2001 10 04 08:21:00        |                              | 00015200.PAC                  |
| CHUDALA FRANCISZEK I.66 Ca maxillae  2001 09 27 05:04:16    |                              | 00015100.PAC                  |
| CHUDALA FRANCISZEK 1.66 Ca maxillae  [1                     | 2001 11 25 18:40:20          | 00015000.PAC                  |
| SZCZOTKA FRANCISZKA I.62 Ca nasoph 1999 03 04 13:10:16      |                              | 00002800.PAC                  |
| KANTORYSINSKI EDWARD 1.59 nasoph.  1999 02 11 11:36:18      |                              | 00002700.PAC                  |
| PECHERZ WLADYSLAW 1.61 Ca maxillae                          | 1999 02 03 09:36:30          | 00002600.PAC                  |
| JONCZY JUSTYNA 1.8 Tu cerebri St. post.                     | 1999 03 24 09:18:44          | 00002500.PAC                  |
| GORNIK JAGODA I.6 Tu cerebri. St. post.                     | 1999 01 18 11:22:48          | 00002400.PAC                  |
| KANTORYSINSKI EDWARD 1.59 Ca naso "                         | 1999 01 14 11:03:24          | 00002300.PAC                  |
| JONCZYK MARIAN 1.48 Ca gl. parotis dex  1999 01 25 13:29:48 |                              | 00002200.PAC                  |
| KLUSEK ZYGMUNT 1.52 Tu cerebri<br>$\sim$ 100 $\mu$          | 1999 01 06 10:06:22          | 00002100.PAC                  |
| JANISZEWSKA KRYSTYNA I,45 Tu cereb                          | 1999 01 06 10:06:22          | 00002000.PAC                  |
| PECHERZ WLADYSLAW 1.61 Ca maxillae                          | 1999 01 26 10:39:38          | 00001900.PAC                  |
| SROKA ILONA L11<br>the company of the company of            | 1998 12 01 10:32:48          | 00001800.PAC                  |
| LUBINSKA BARBARA I.40 Tu anguli ponto                       | 1998 11 03 10:52:42          | 00001700.PAC                  |
| URBANCZYK ANTONI 1.64 Tu cerebri, St                        | 1998 10 29 10:18:50          | 00001600.PAC                  |
| WDOWIARZ EMIL 1.62 Ca recti                                 | $\ldots$ 1999 04 09 08:43:44 | 00001500.PAC                  |
| OGIELA MAREK L37 Calmavillag sin International              | 2001 09:10:07:51:54          | DOO1 4900 PAC                 |
| <u>O</u> Κ<br>Delete<br>Cancel                              |                              | Database                      |

 $Rys.48$ 

# Drukowanie planów

W celu wydrukowania planu należy ustawić co rysować. W oknie SUMOWANIE WIĄZEK w menu Setup wybierz opcję Co rysować?, tak jak pokazano na Rysunku 49.

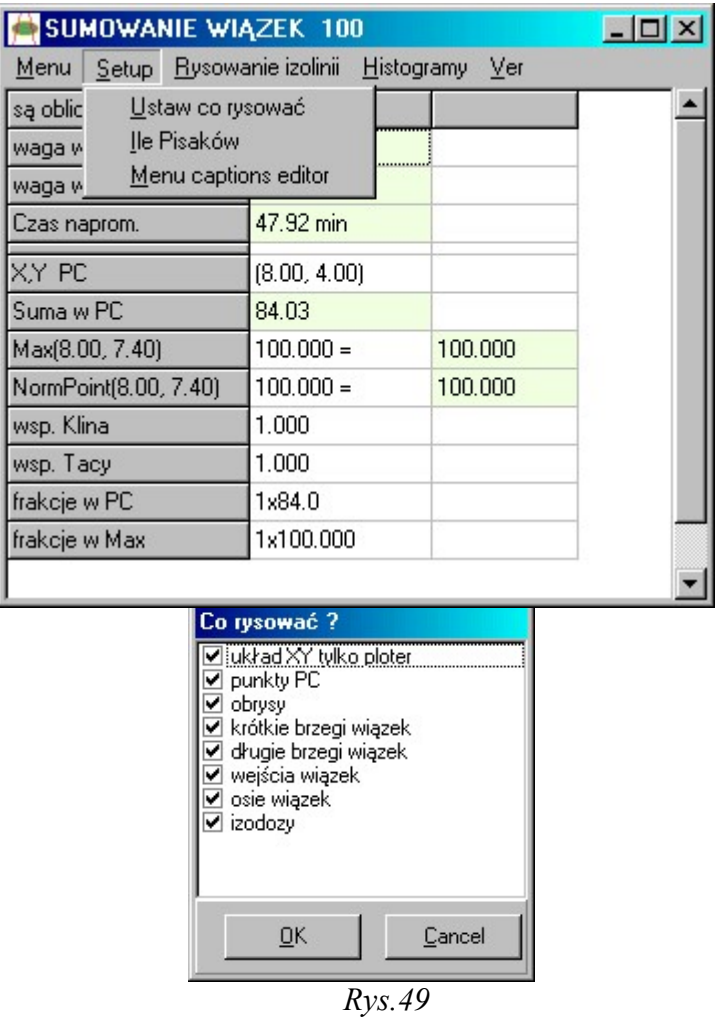

# Wydruki wyników

Ostatecznym udokumentowaniem wyników planowania są wydruki. ALFARD przewiduje dwa wydruki:

- Raport zawierający ważne dane opisowe i liczbowe  $(Rys.50)$ , szkic planu i histogramy
- Rysunek izodoz w skali 1:1 lub innej ściśle określonej, podobnie jak to prezentuje Rysunek 36

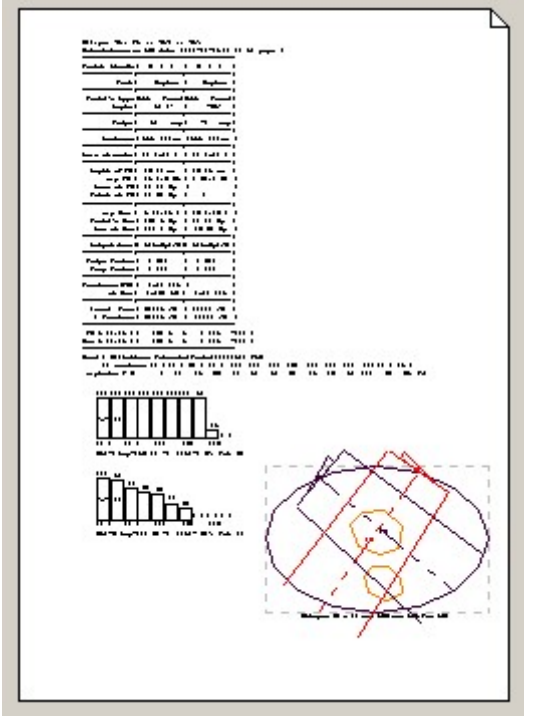

Rys.50

# Fantomy

W oknie głównym programu w Menu Obrys wybierając jedną z opcji możesz narysować fantom o kształcie elipsy lub prostokąta.

Generowanie elipsy (generuje elipsę; określ szerokość i wysokość; może posłużyć jako fantom)

Prostokąt (generuje prostokąt; określ szerokość i wysokość; może posłużyć jako fantom)

# W Menu Obrys wybierz opcję Bolus plaster

Bolus jest to materiał tkankopodobny umieszczany wokół napromieniowanego obszaru w celu spowodowania dodatkowego pochłaniania i rozpraszania promieniowania. Stosuje się go również w celu zniwelowania wpływu ukośnego wejścia wiązki na napromieniowany obszar.

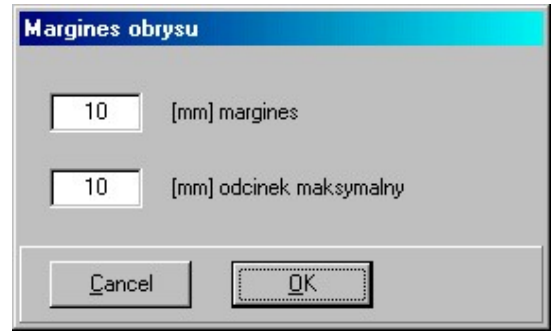

 $Rvs.51$ 

# Dodatkowe opcje wykorzystywane w systemie planowania ALFARD

#### W Menu opcja Uaktualnianie danych aparatów

Baza pacjentów zawiera informacje o wiązkach jakie zostały zdefiniowane dla danego obrysu. W danych o wiązkach zawarte też są dane o aparacie terapeutycznym, w tym: wydajność i geometria pomiaru wydajności. Wczytując "stare" obliczenia z dysku wczytujemy też "stare" wydajności aparatów.

 Ta opcja pozwala uaktualnić dane o aparatach. Wiązki otrzymują aktualne wydajności aparatów.

# III Setup

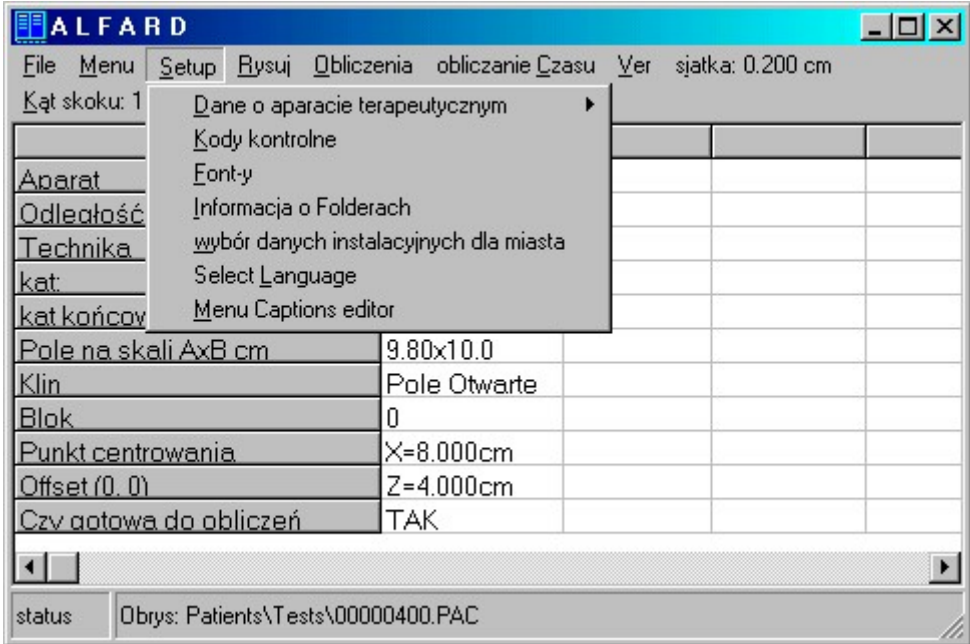

## Znajdziesz tu m.in. takie wiadomości jak: III.1 Dane o aparacie terapeutycznym

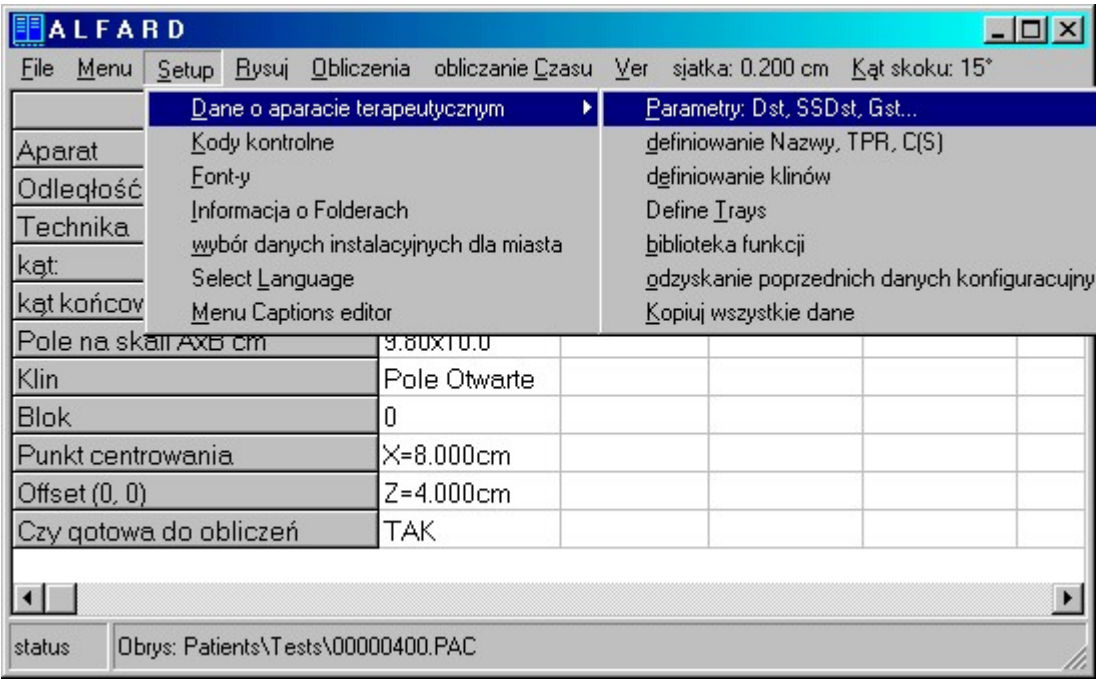

# III.1.1 Parametry:  $D_{st}$ , SSD<sub>st</sub>,  $G_{st}$ ...

#### - WYDAJNOŚĆ APARATU – MOC DAWKI STANDARDOWEJ

 Wpisz wydajność aparatu [cGy/min] lub [cGy/JM]. Jest to dawka zmierzona dla warunków standardowych (np.  $SSD = 100$  cm,  $g = 5$  cm, pole 10 cm x 10 cm) podzielona przez czas pomiaru (1 min. lub 300 JM).

Uwaga: pole określamy na powierzchni fantomu! Pomiar techniką SSD.

# Wydajność aparatu SSD dozowania [cm]

 SSD dozowania [cm] to odległość źródło – powierzchnia fantomu dla pomiaru wydajności aparatu (dawki standardowej).

Uwaga: mierz wydajność aparatu w odległości takiej w jakiej będziesz napromieniał pacjentów! Zmniejszasz wtedy błąd związany z przeliczaniem dawki z odległością.

- Dla elektronów wpisz wydajność aparatu [cGy/JM]. Jest to dawka zmierzona na głębokości maksimum spadku dawki (np. 1.3 cm 6MeV, 1.7 cm 8 MeV) podzielona przez czas pomiaru (np. 300 JM).

Uwaga: pole określamy na powierzchni fantomu.

- Wydajność aparatu głębokość dozowania Wpisz głębokość [cm] na jakiej mierzysz wydajność aparatu. Zalecane głębokości: 5 cm kobalty i fotony do 10 MV 10 cm fotony powyżej 10 MV
- Wydajność aparatu TPR20/10 Wpisz stosunek:

TPR na głębokości 20 cm

TPR na głębokości 10 cm

Dla pola 10 cm x 10 cm określonego na głębokości, a pomiar należy wykonać dla odległości źródło – komora = promieniowi obrotu aparatu (IZO)

Typowe dane: 0.578 – bomby kobaltowe 0.681 – fotony 6 MV 0.716 – Neptun fotony 9 MV 0.770 – fotony 15 MV 0.802 – fotony 25 MV

# - Wydajność aparatu osłony, tacka w odkegłości

Podaj w jakiej odległości od źródła znajduje się tacka, na której mocowane są osłony.

#### - Wydajność aparatu skala pola dla odległości

Podaj w jakiej odległości od źródła wyświetlacz (skala) pola podaje wymiary pola.

- Wydajność aparatu IZO promień obrotu Podaj promień obrotu głowicy aparatu, czyli odległość izocentrum IZO w cm. Typowo 100 cm (Neptun, Saturne) lub 80 cm (Coline)

#### - Wydajność aparatu gMAX dla elektronów

Wpisz głębokość maksimum dla spadku dawki. Dla elektronów musisz na tej głębokści zmierzyć (podać) wydajność aparatu. Głębokość MAX (jako jeden z parametrów) służy także do określenia funkcji spadku dawki elektronowej.

#### - Wydajność aparatu R50 dla elektronów

Podaj kolejny parametr funkcji spadku dawki elektronowej: R<sub>50</sub> to głębokość [cm] na jakiej funkcja spadku dawki osiąga 50% wartości maksymalnej.

#### - Wydajność aparatu Dsk dla elektronów

Podaj parametr funkcji spadku dawki elektronowej. Dawka na skórę to ekstrapolacja funkcji spadku dawki do głębokości 0 cm. Podaj wartość procentowo: typowo to 80-90%.

#### Wydajność aparatu R<sub>p</sub> dla elektronów

Podaj parametr funkcji spadku dawki elektronowej.  $R_p$  to głębokość na jakiej styczna do opadającego zbocza spadku dawki przecina oś głębokości.

#### - Tło dla elektronów

Tło to wysokość na jakiej znajduje się "ogon" dawki elektronowej. Inaczej jest to dawka na głębokości większej niż 1.5 \*R<sub>50</sub>. W praktyce jest to około 1 do 3% w przypadku Neptuna.

# - Wydajność aparatu D wirtual

Przeliczanie dawki z odległością w przypadku elektronów wymaga uwzględnienia D – źródła wirtualnego [cm]. W tym systemie zdefiniowane jest jako przesunięcie źródła rzeczywistego. Dawkę z odległości  $D_{\text{SSD1}}$  na  $D_{\text{SSD2}}$  przeliczamy wg wzoru:

$$
D_{SSD2} = D_{SSD1} \cdot \left(\frac{SSD_1 - D}{SSD_2 - D}\right)^2
$$

Wartość D (źródło wirtualne) osiąga: Dla małych pól 20 – 60 cm Dla większych 5 – 10 cm

# - Wydajność aparatu półcień dla elektronów

Parametr półcienia określa się o ile zmieni się półcień z głębokością co powoduje powstawanie charakterystycznych izodozowych "uszu". Wyznaczamy go mierząc

półcień na głębokości Max i o 1 cm płycej. Wartość 0.5 oznacza, że półcień na głębokości o 1 cm mniejszej od Max jest o połowę mniejszy niż w Max. Na podstawie pomiarów profili wiązki elektronowej dla elektronów Neptuna parametr ten wynosi:

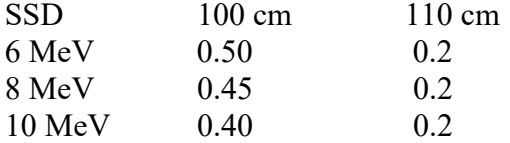

Dla Mevatronu SSD = 100 cm 0.3 dla wszystkich energii.

#### 6 Select Language

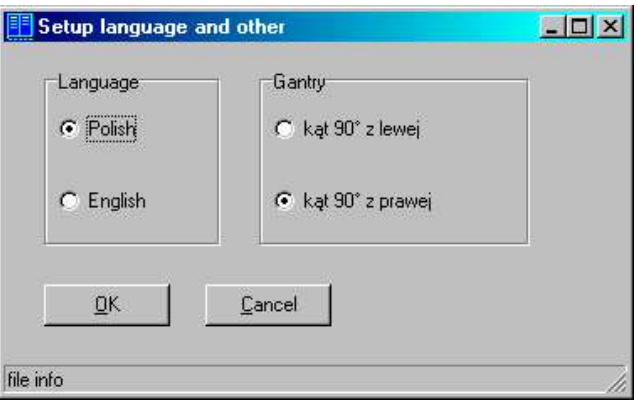

Figure 1

# Uwagi

Autor zapewnia, że nazwiska osób pojawiające się w tym dokumencie są wymyślone i nie ponosi odpowiedzialności za możliwą zbieżność tych danych z prawdziwymi.

Nazwy Windows i inne są własnością odpowiednich firm i organizacji, i zostały użyte wyłącznie w celach informacyjnych.